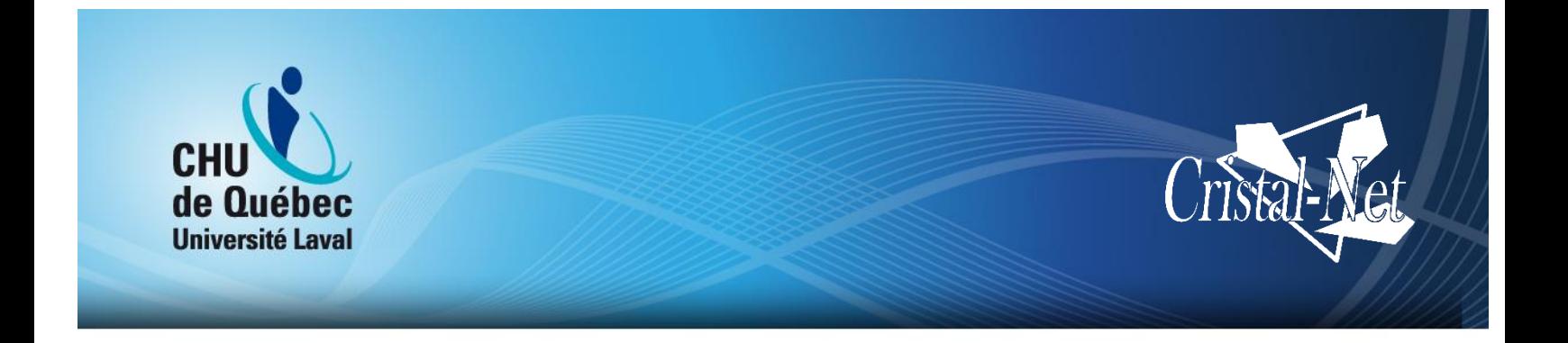

# **Guide de l'utilisateur de Cristal-Net : Dossier patient électronique (DPE)**

**Version Galaxie**

Centre de développement et d'opérationnalisation de Cristal-Net

Septembre 2016

Aucune reproduction complète ou partielle de ce document n'est permise sans l'autorisation écrite du Centre de développement et d'opérationnalisation de Cristal-Net.

© CHU de Québec-Université Laval, 2016.

# **TABLE DES MATIÈRES**

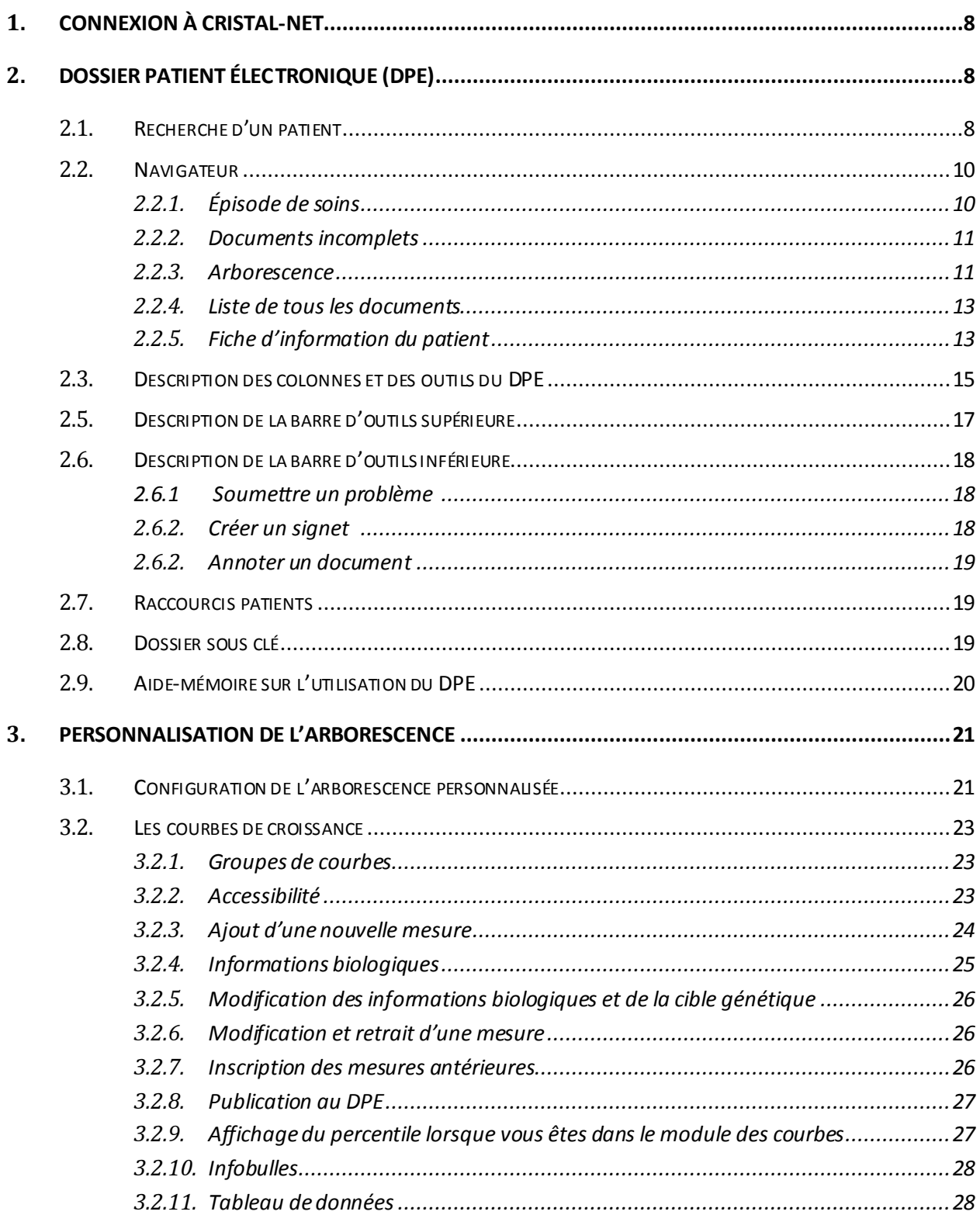

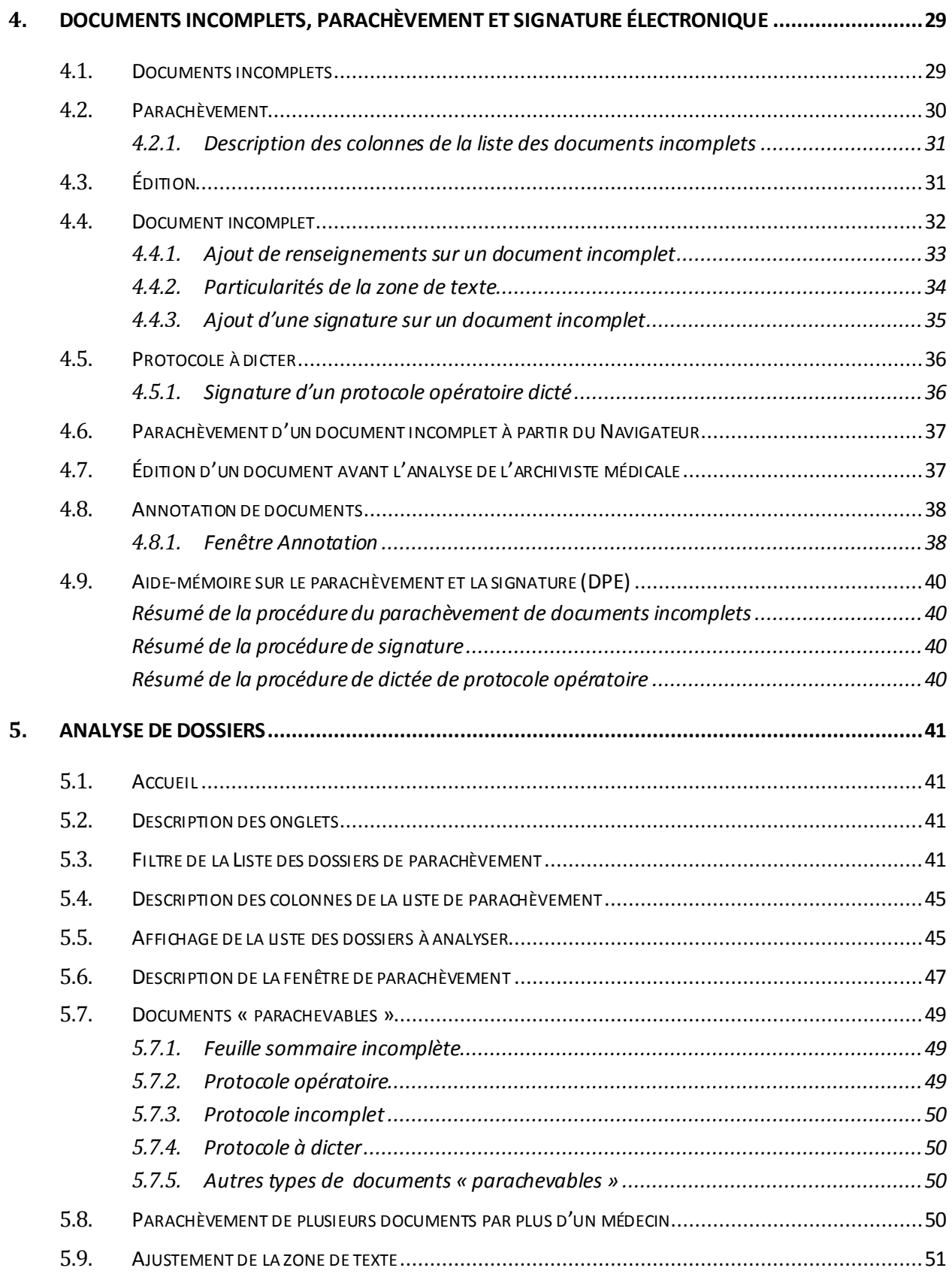

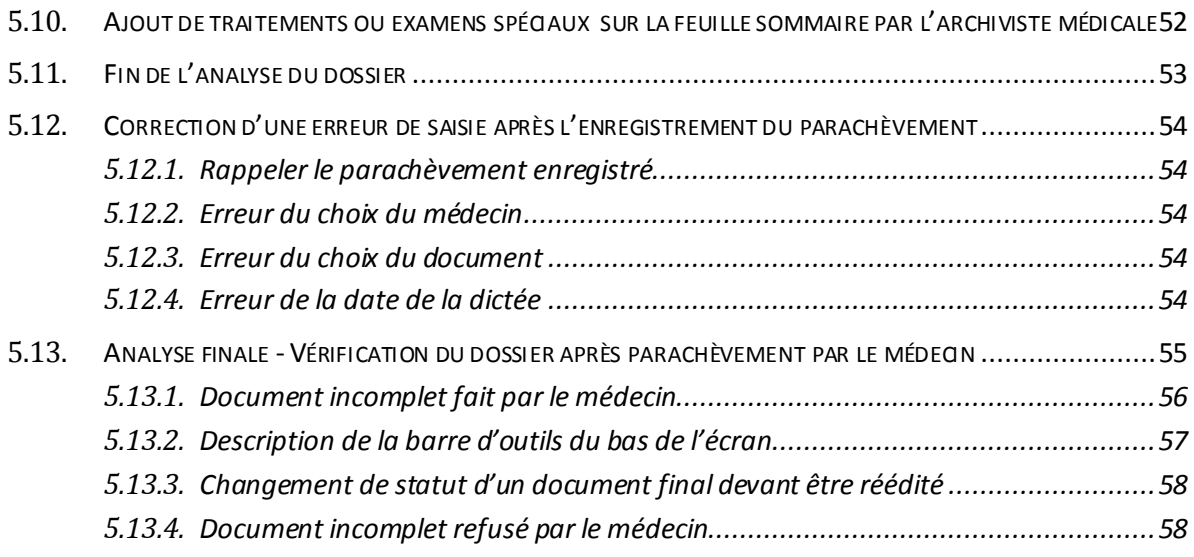

# **HISTORIQUE DES VERSIONS**

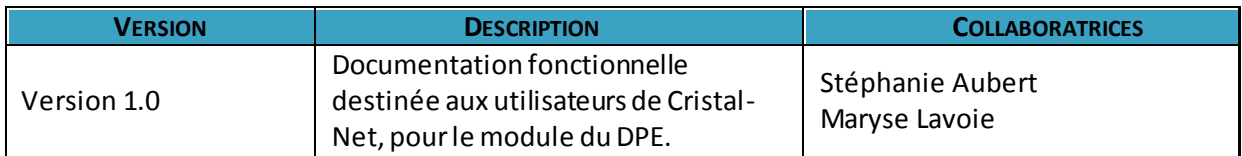

# **LISTE DES ABRÉVIATIONS ET SIGLES**

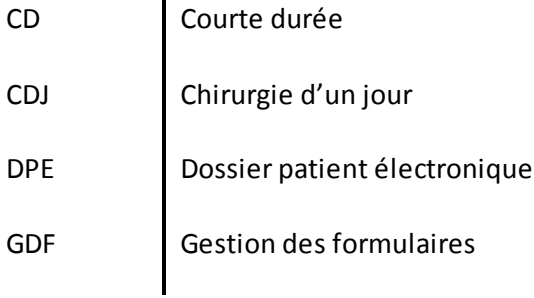

# <span id="page-8-0"></span>**1. CONNEXION À CRISTAL-NET**

- 1. Ouvrez Cristal-Net.
- 2. Identifiez-vous à l'aide de votre code d'utilisateur et de votre mot de passe. Le nom de domaine apparaît par défaut.
- 3. Appuyez sur **OK**.

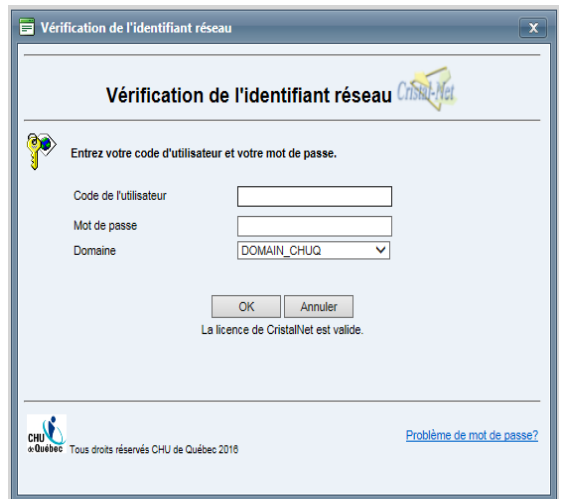

# <span id="page-8-1"></span>**2. DOSSIER PATIENT ÉLECTRONIQUE (DPE)**

#### <span id="page-8-2"></span>**2.1. Recherche d'un patient**

Le navigateur est l'écran principal du dossier patient électronique (DPE). C'est par celui-ci que se font la sélection et la visualisation du DPE. Il permet de sélectionner un patient par l'appel de son numéro de dossier ou en le sélectionnant à l'aide d'une liste.

Pour accéder au DPE, cliquez sur **DPE** > **Navigateur** à partir du menu situé à gauche.

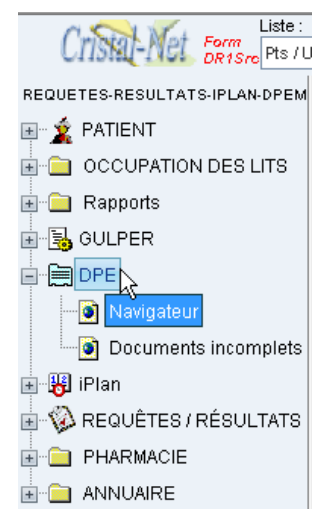

Différents modes de recherche de dossiers sont disponibles. La liste déroulante située sous le

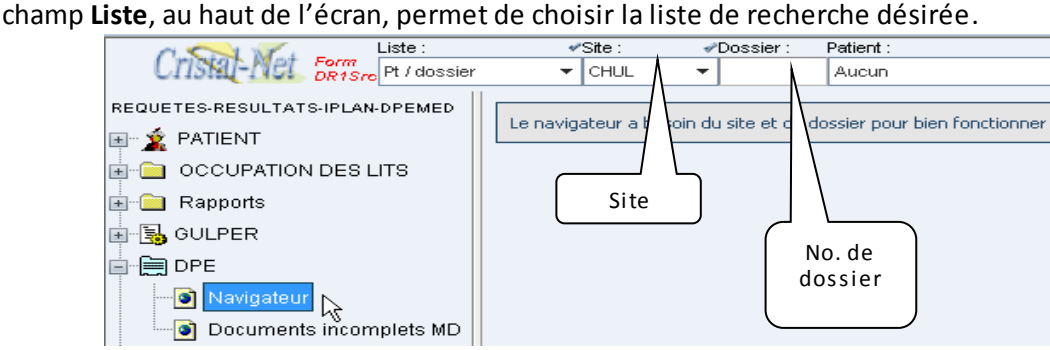

Pour sauvegarder vos préférences de recherche lors de la réouverture de votre navigateur, diquez sur le petit crochet *d*isitué au-dessus de la liste déroulante.

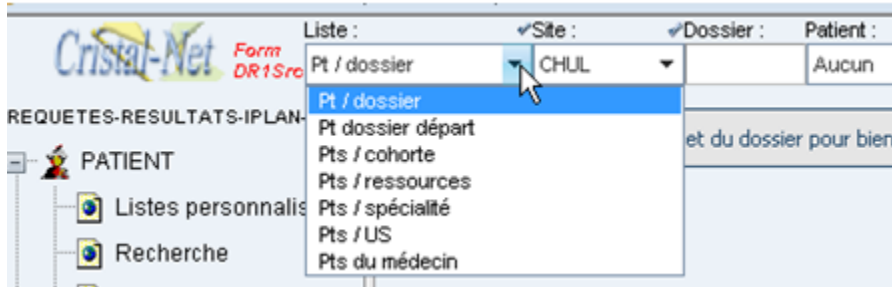

**Plusieurs listes de recherche sont disponibles dans Cristal-Net. En voici quelques exemples :**

- **Pt/dossier**: Liste permettant une recherche par numéro de dossier pourun site donné. Assurez-vous d'avoir sélectionné le bon site.
- **Pts/cohorte** : Liste de patients ayant été attachés à une cohorte pour consultation par un utilisateur y ayant droit. Par exemple, dans le contexte d'un projet de recherche médicale.
- **Pts/ressources**: Liste des patients ayant un rendez-vous en clinique externe associé à cette ressource.
- **Pts/spécialité** : Liste de patients hospitalisés dans la spécialité sélectionnée.
- **Pts/US** : Liste des patients de l'unité de soins sélectionnée.
- **Pts du médecin** : Liste des patients hospitalisés et CDJ (chirurgie d'un jour) d'un médecin.

**REMARQUE** : Les listes qui s'affichent à l'écran varient selon le profil et les droits de l'utilisateur. Lorsqu'un patient est sélectionné, une fenêtre de validation apparaît au nom du patient.

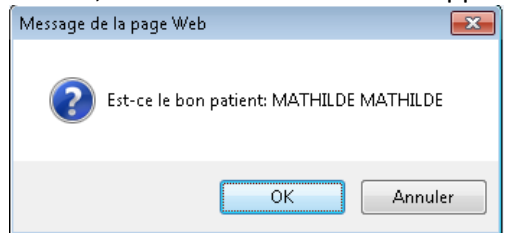

S'il s'agit du bon patient, cliquez sur **OK**. Si non, cliquezsur **Annuler**. Le curseur se repositionnera au champ **Dossier** du navigateur.

Lorsque vous cliquez sur OK, le patient est « mis en contexte », c'est-à-dire que son nom et son numéro de dossier s'affichent dans la barre située au haut de l'écran. Le contenu du dossier s'affiche dans le navigateur.

#### <span id="page-10-0"></span>**2.2. Navigateur**

L'écran du **Navigateur** est divisé en trois sections (volets) :

- La section de gauche : **Épisodes de soins**, **Documents incomplets MD, Arborescence personnalisée** et **Arborescence.**
- La section du centre : **Liste de tous les documents** du dossier sélectionné.
- La section de droite : **Fiche d'information** du dossier(onglets **Dossierpatient** et **Document**)**.**

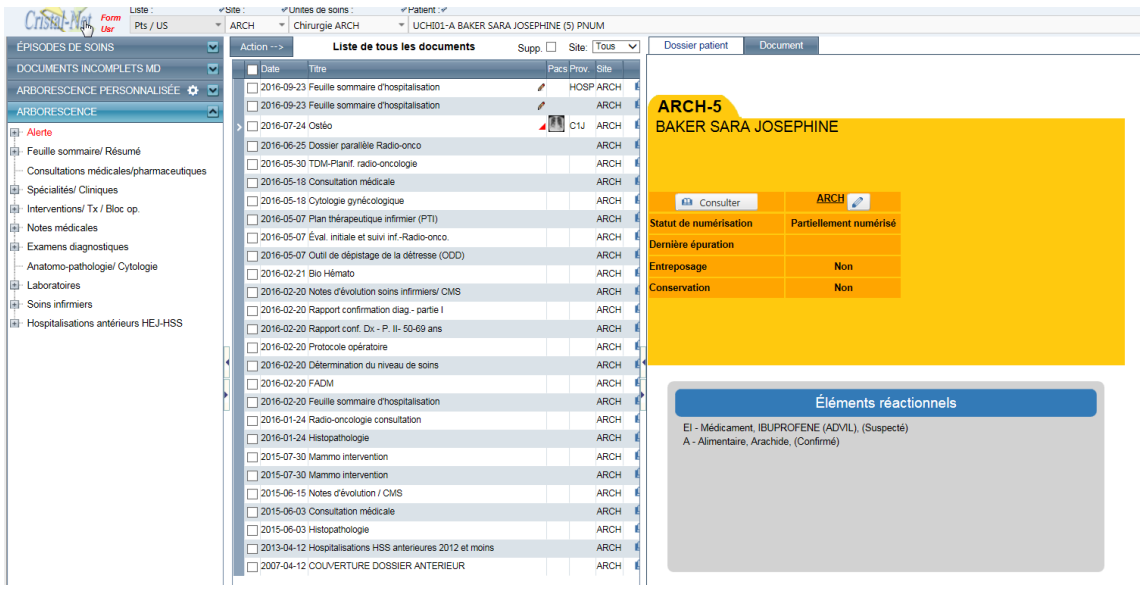

#### <span id="page-10-1"></span>**SECTION DE GAUCHE**

#### **2.2.1. Épisode de soins**

La consultation des dossiers peut se faire par épisodes de soins. Ceux-ci peuvent correspondre à des hospitalisations, à des chirurgies d'un jour ou à des épisodes d'urgence. Les épisodes sont listés par type d'épisodes ou regroupés.

Tous les documents de l'épisode ne sont cependant pas listés: seuls les principaux le sont. Les autres documents peuvent être consultés par l'**Arborescence**.

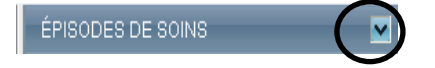

- Sélectionnezla flèche vers le bas pour visualiser ce niveau d'arborescence.
- Cliquezsur l'épisode de soins désiré pour que les documents de cet épisode de soins soient listés dans la partie centrale de l'écran.

#### <span id="page-11-0"></span>**2.2.2. Documents incomplets**

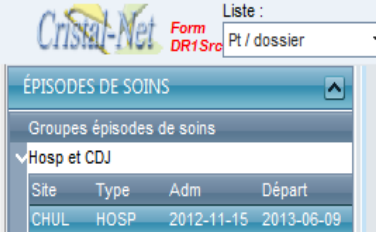

Pour une description détaillée sur cette fonction, veuillez consulter le chapitre **Documents incomplets, parachèvements et signature électronique**.

#### **2.2.3. Arborescence**

<span id="page-11-1"></span>L'arborescence est l'outil de classement des documents. Chacun des répertoires de la liste regroupe des documents. L'arborescence se déploie sur un maximum de trois niveaux de répertoires afin d'en faciliter la consultation.

- Les  $\blacksquare$  permettent d'ouvrir ou de fermer les répertoires.
- **Les flèches**  $\vee$  permettent d'ouvrir ou de fermer les différents onglets.
- Un clic sur un répertoire ouvre les sous-niveaux, s'il y a lieu, et affiche les documents qui y sont liés. À l'inverse, un autre clic sur un même répertoire réaffichera la liste de tous les documents. Un clic sur **Arborescence ARBORESCENCE réaffiche aussi tous les** documents.

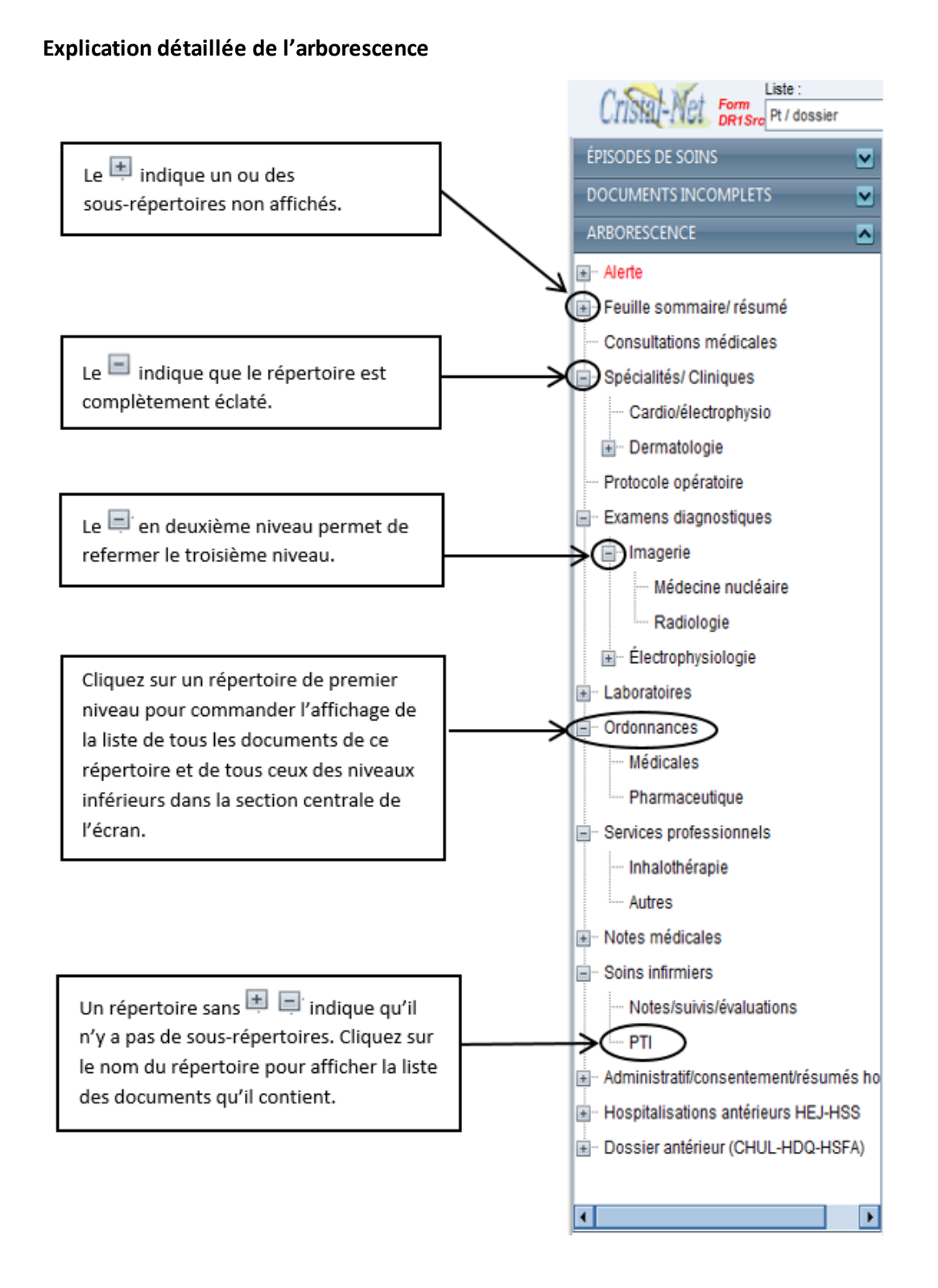

#### <span id="page-13-0"></span>**SECTION DU CENTRE**

#### **2.2.4. Liste de tous les documents**

Dès que la sélection d'un patient est effectuée dans le **Navigateur**, la liste des documents s'affiche par défaut dans la section du centre et ceux-ci sont classés par ordre chronologique décroissant de date de visite ou de numérisation.

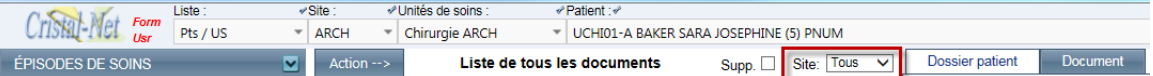

Le numéro de dossier est en lien avec le **Site**. Le site établi par défaut dans Cristal-Net correspond généralement au lieu de travail de l'utilisateur.

La valeur du champ Site, à droite, sur la deuxième ligne, est saisie par défaut à Tous. Cela permet d'afficher tous les documents numérisés de ce patient, peu importe le site.

Il est possible de trier les documents en cliquant sur le titre d'une colonne. Si vous cliquez une fois sur **Date**, le tri s'effectuera par ordre croissant; si vous cliquez une deuxième fois, le tri s'effectuera par ordre décroissant. Le principe est le même pour obtenir un classement par ordre alphabétique (à partir des colonnes **Titre**, **Prov.** ou **Site**).

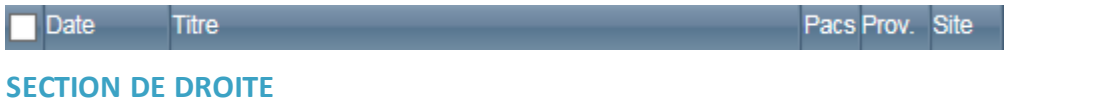

#### <span id="page-13-1"></span>**2.2.5. Fiche d'information du patient**

Par défaut, la section de droite s'ouvre sur l'onglet **Dossier patient**. Une fiche jaune présente les renseignements sur l'état du dossier. Dès que la sélection d'un document est effectuée, cette fiche s'efface pour afficher l'image du document.

#### **Onglet Dossier patient**

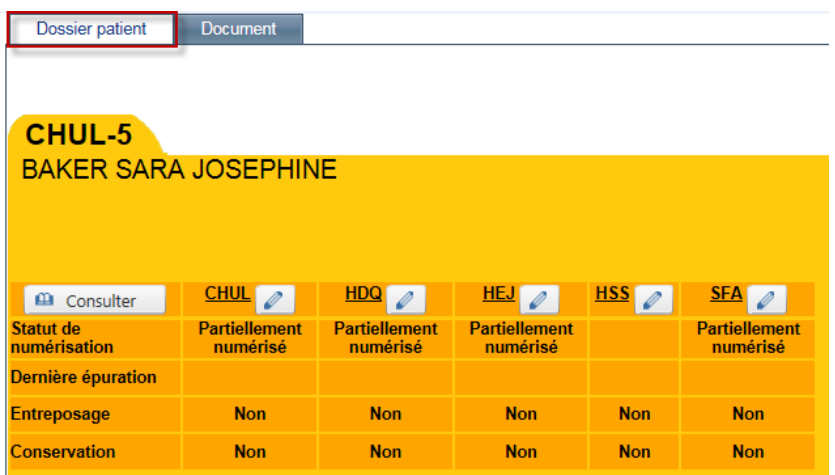

Le tableau orangé au centre indique l'état du dossier, dans lequel s'ajoute une colonne pour chacun des sites où le patient possède un DPE. Dans l'exemple ci-haut, le patient possède cinq dossiers (un dossier sur chaque site).

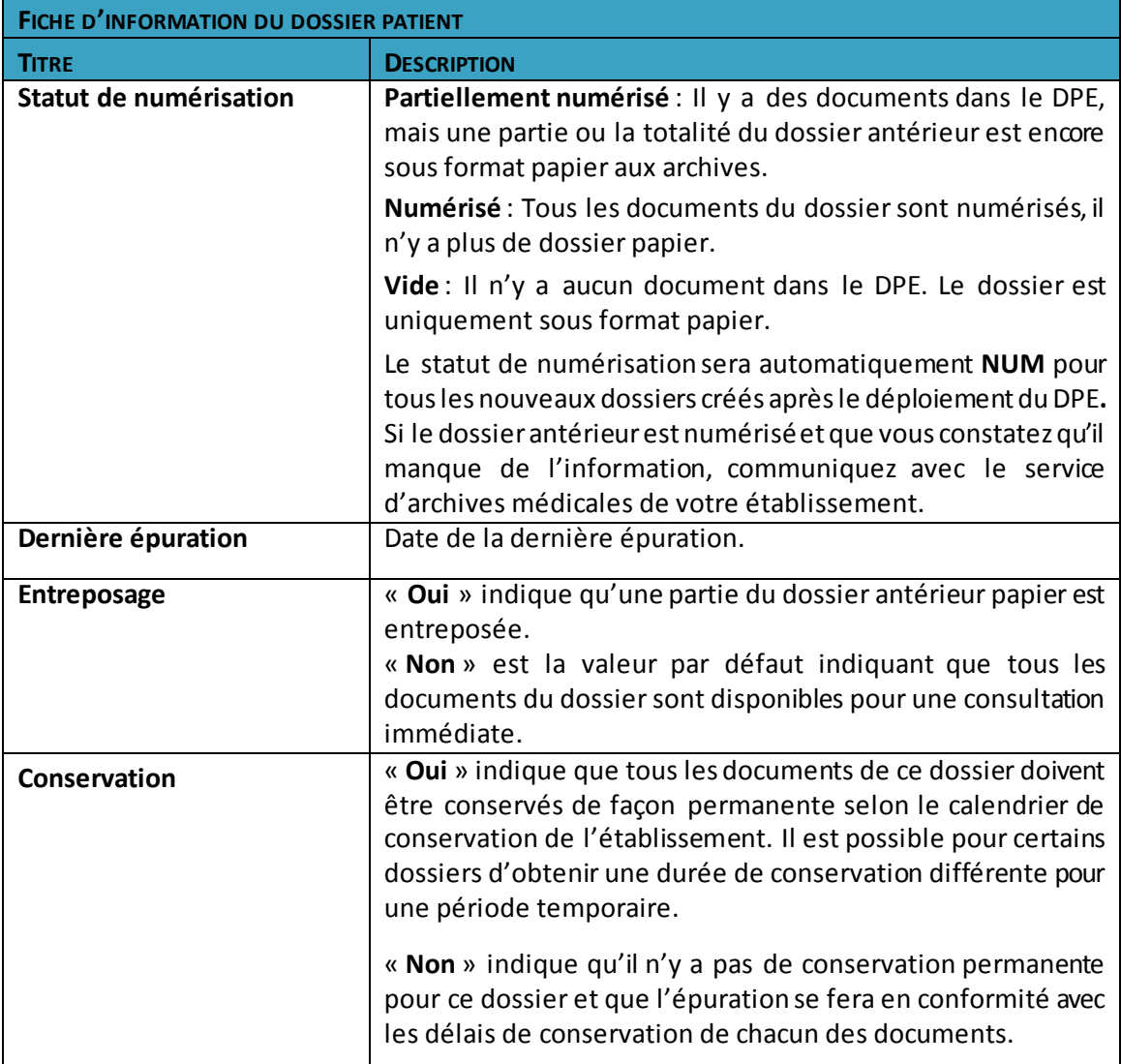

#### **Onglet Document**

Permet de visualiser l'image du document sélectionné dans la colonne **Liste des documents**. Dès qu'un document est sélectionné, le changement d'onglet s'effectue automatiquement.

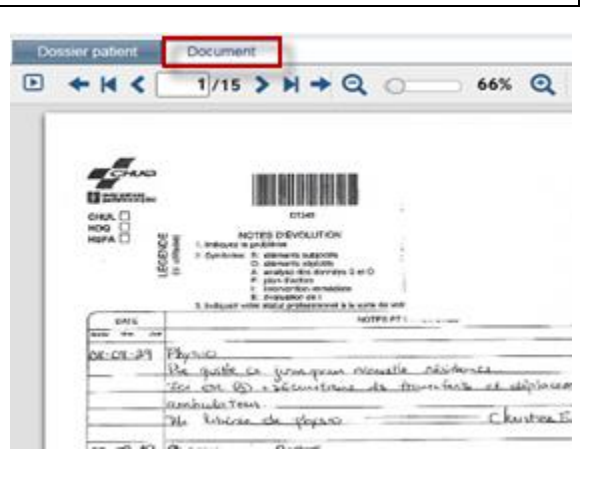

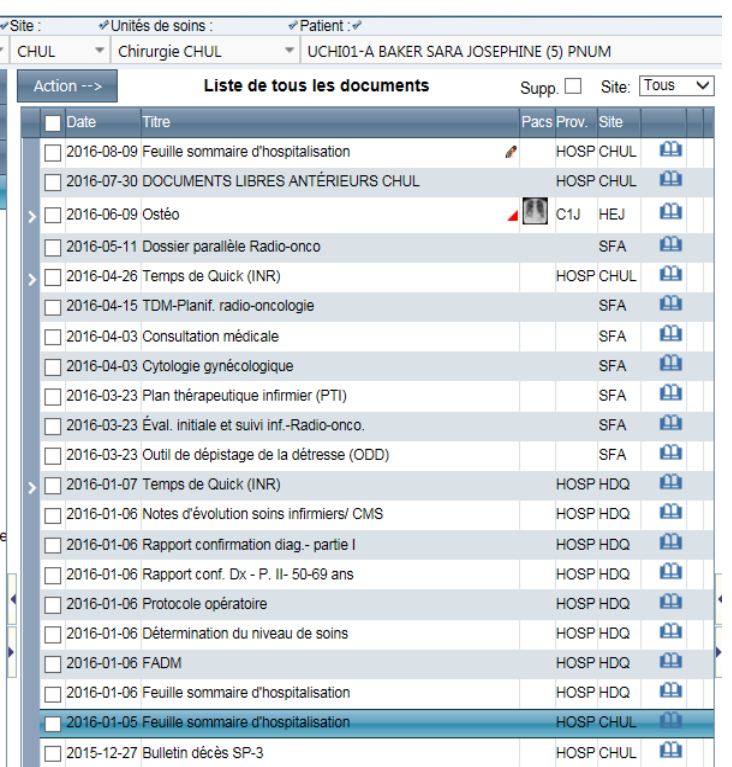

# <span id="page-15-0"></span>**2.3. Description des colonnes et des outils du DPE**

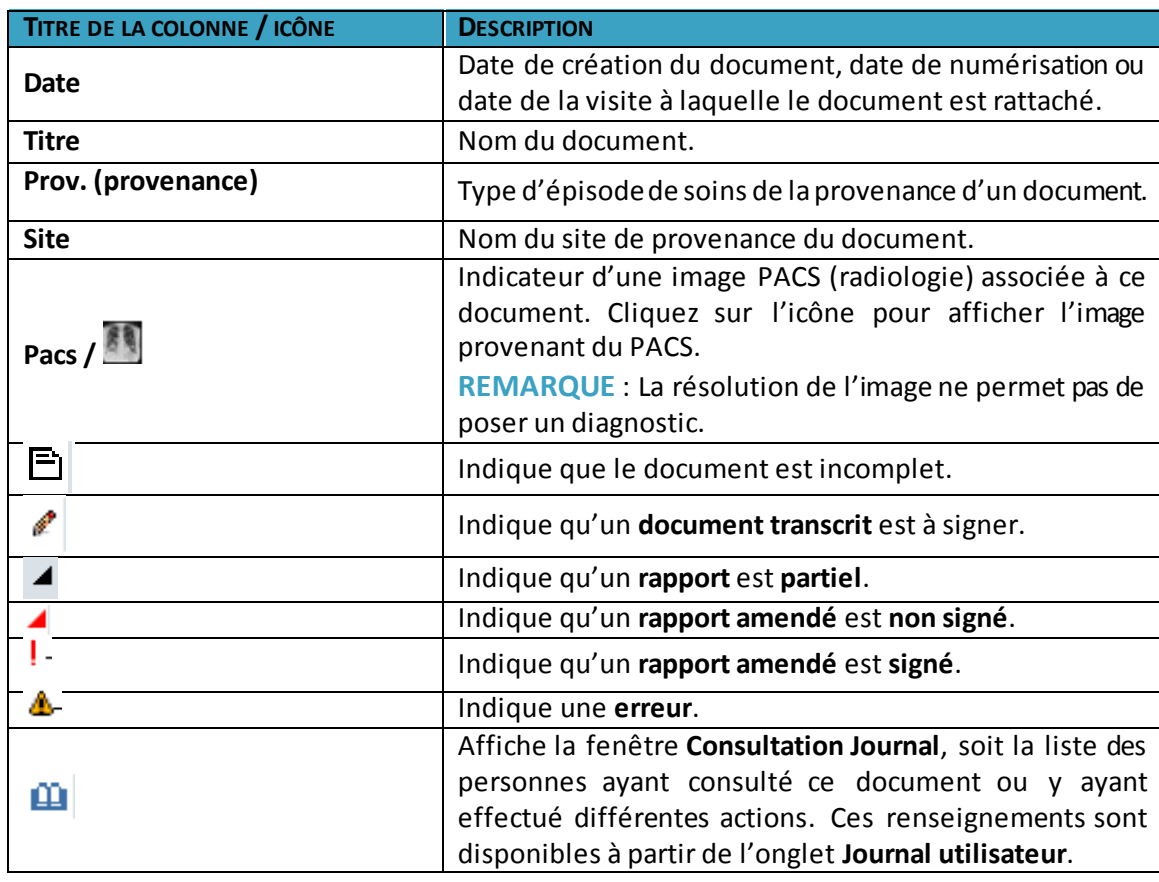

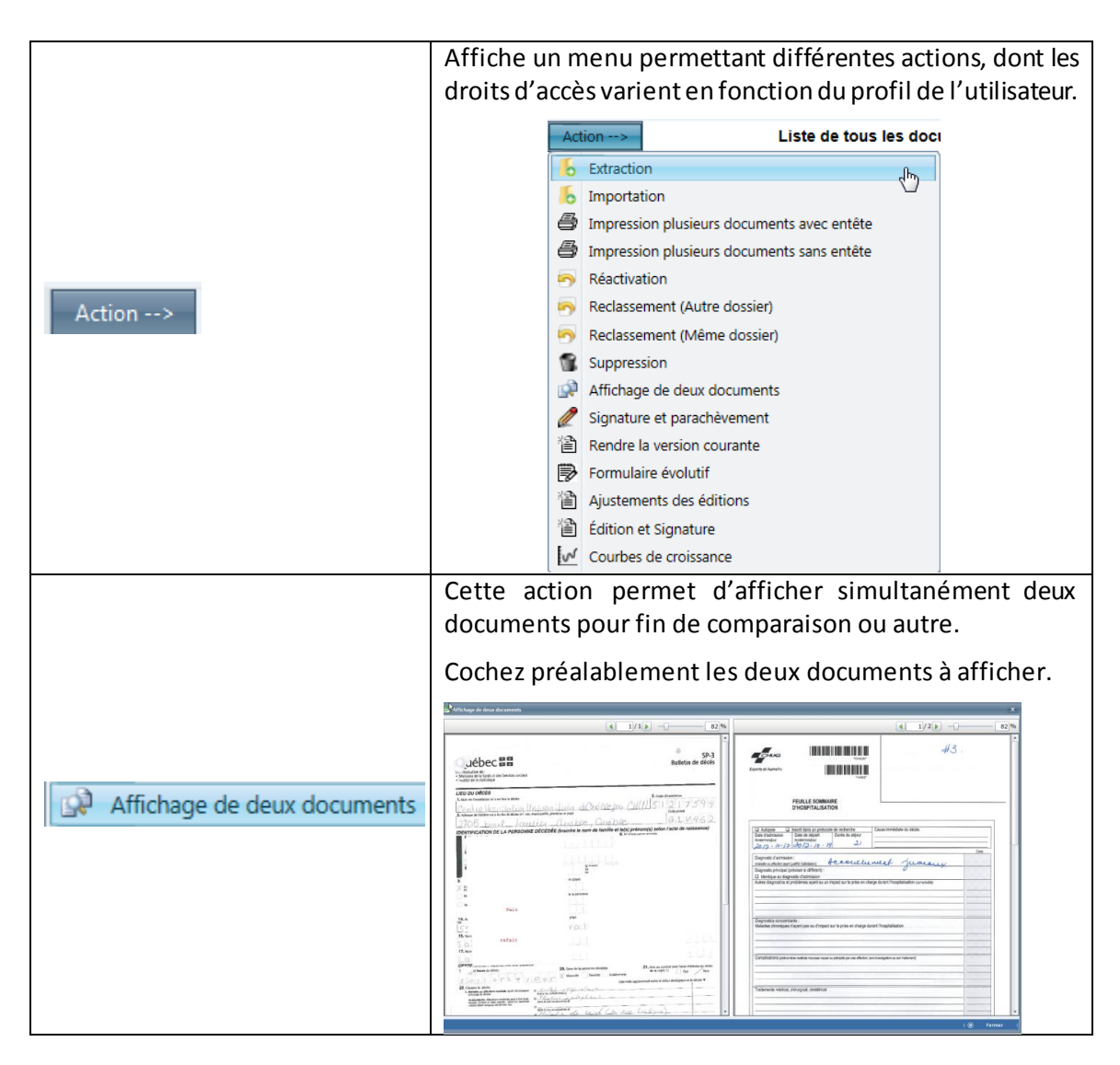

# <span id="page-17-0"></span>**2.5. Description de la barre d'outils supérieure**

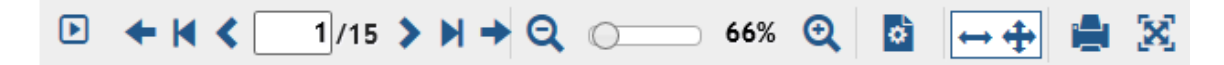

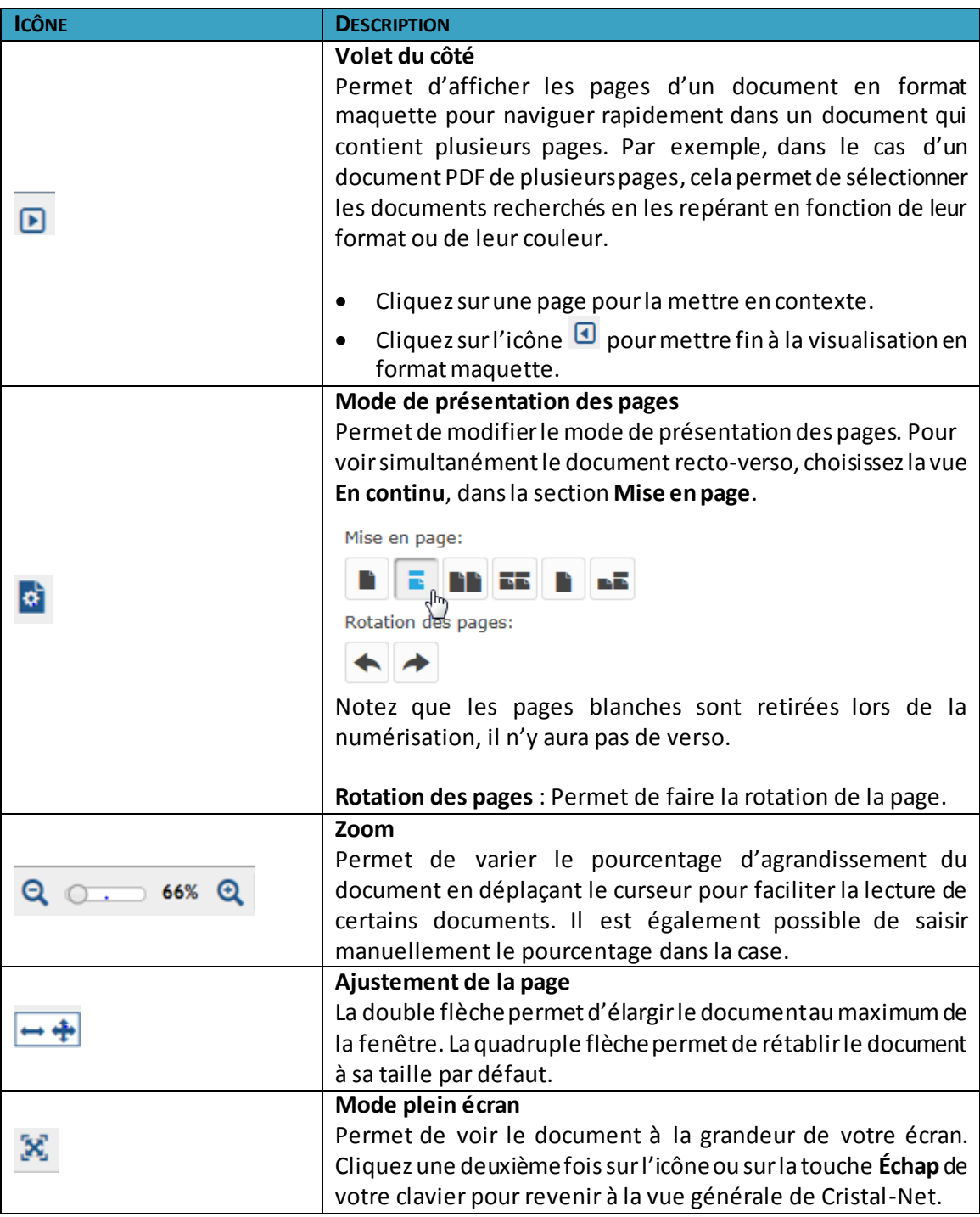

#### <span id="page-18-0"></span>**2.6. Description de la barre d'outils inférieure**

### <span id="page-18-1"></span> $\bullet$   $\blacksquare$

# **2.6.1 Soumettre un problème**

Ce bouton ouvre la fenêtre **Soumettre un problème**, qui permet de s'adresser au pilote du DPE.

Les problèmes les plus fréquents sont prédéfinis dans le menu déroulant. Pour éditer une raison manuellement, sélectionnez l'option **Autre** du menu déroulant et détaillez votre problème dans le champ réservé à cet effet. Cliquez sur **Enregistrer** pour acheminer votre problème à l'archiviste ou sur **Fermer** pour quitter la fenêtre.

#### **2.6.2. Créer un signet**

<span id="page-18-2"></span>Le signet permet au médecin, ou à tout autre utilisateur autorisé, de marquer des documents d'un signet afin de mieux certains renseignementslors d'une consultation ultérieure. Il est possible de supprimer ou d'ajouter un signet en cliquant sur le bouton du signet. Cette fonction est utile pour repérer rapidement des documents lors d'une présentation de cas, par exemple.

Lorsqu'un dossier contient des signets, ceux-ci sont listés au bas de la section **Arborescence** (section de gauche), sous l'onglet **Signet**.

- La liste identifie les auteurs des signets.
- Cliquezsur l'un d'eux pour afficher la liste des documents dont la ou les pages sont marquées d'un signet pour ce dossier.
- Le signet qui a été ajouté dans la page est transparent, le contenu de la page reste lisible s'il se retrouve en dessous du signet.
- Toutes les personnes qui visualiseront le dossier verront les signets.
- Les signets s'effaceront automatiquement après un délai de 400 jours, s'ils n'ont pas déjà été retirés par leur auteur.
- Pour retirer un signet, sélectionnez un document comprenant un signet, cochez la case du document à partir du volet inférieur de l'écran et cliquez sur **Supprimer**.

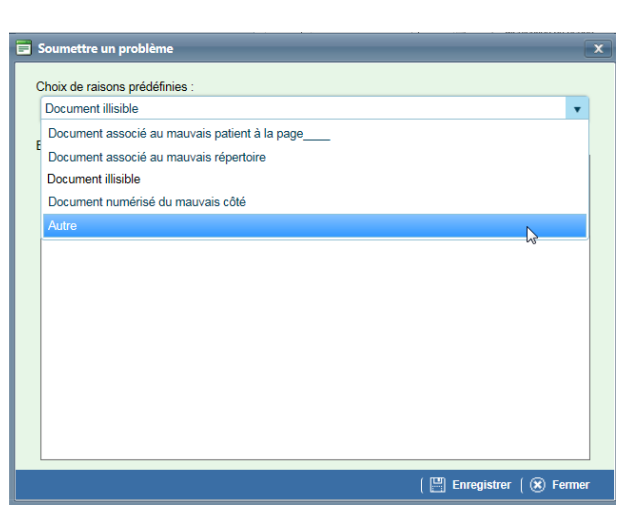

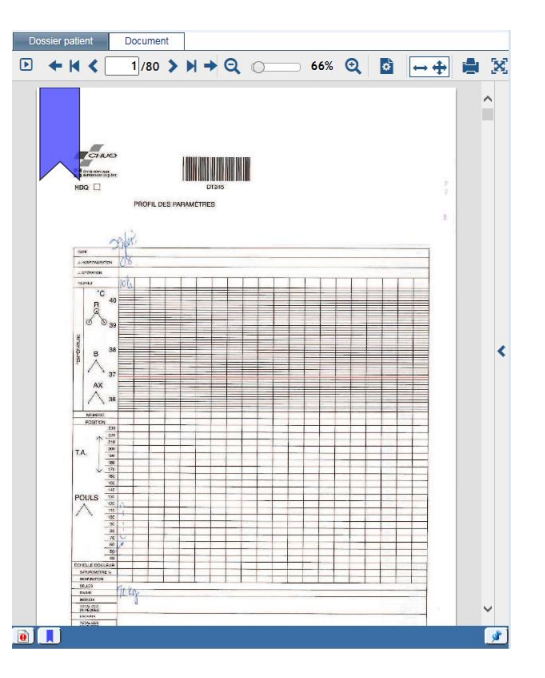

# **2.6.2. Annoter un document**

<span id="page-19-0"></span>L'annotation permet d'ajouter une note sur le document. Les documents annotables sont choisis par l'établissement et seulement les utilisateurs autorisés peuvent y avoir accès. Pour en connaître davantage, référez-vous à la section **Annotation de documents** du présent document.

#### <span id="page-19-1"></span>**2.7. Raccourcis patients**

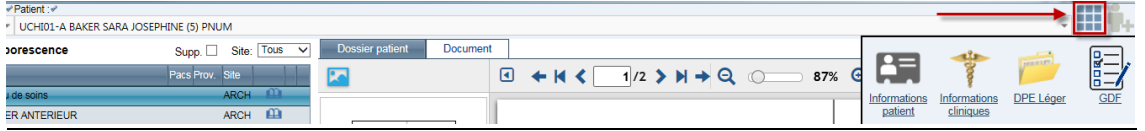

Les raccourcis patients sont accessibles à partir de l'icône **de la située dans le coin supérieur droit**.

**Informations patient:** Permet de visualiser une fiche donnant l'information relative à l'identification complète du patient, incluant son adresse et numéro de téléphone ainsi que la liste de ses visites.

**Informations cliniques:** Permet d'accéder, selon les droits de l'utilisateur, à diverses collectes de données ou aux courbes de croissances.

**DPE léger:** Permet de visualiser le dossier d'un patient (DPE) en superposition à une autre application. Par exemple, il permet de compléter un Gulper ou de saisir un formulaire évolutif, tout en ayant accès aux données contenues au DPE. **Attention: Le DPE léger est un outil de visualisation seulement.** Pour sélectionner un nouveau patient, vous devez utiliser le DPE régulier.

**GDF :** Permet d'accéder au module sur la **Gestion des formulaires**. Pour en savoir davantage sur GDF, veuillez consulter la documentation sur ce module.

#### <span id="page-19-2"></span>**2.8. Dossier sous clé**

Lorsque le dossier d'un site est mis sous clé, le dossier sur les autres sites pour ce même patient est simultanément mis sous clé.

Pour consulter un dossier mis sous clé, il faut communiquer avec le Service des

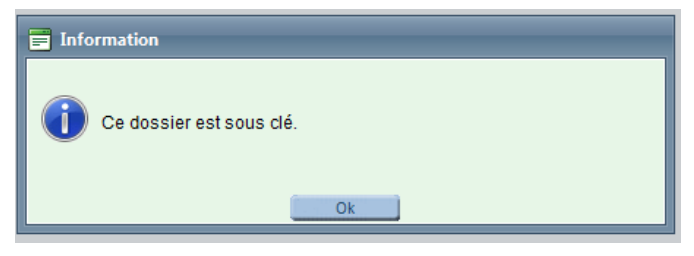

archives médicales pour demander de lever temporairement la confidentialité du dossier.

La journalisation des accès enregistre toutes ces actions de déverrouillage et de consultation du dossier déverrouillé, au même titre que les autres consultations de dossiers du DPE.

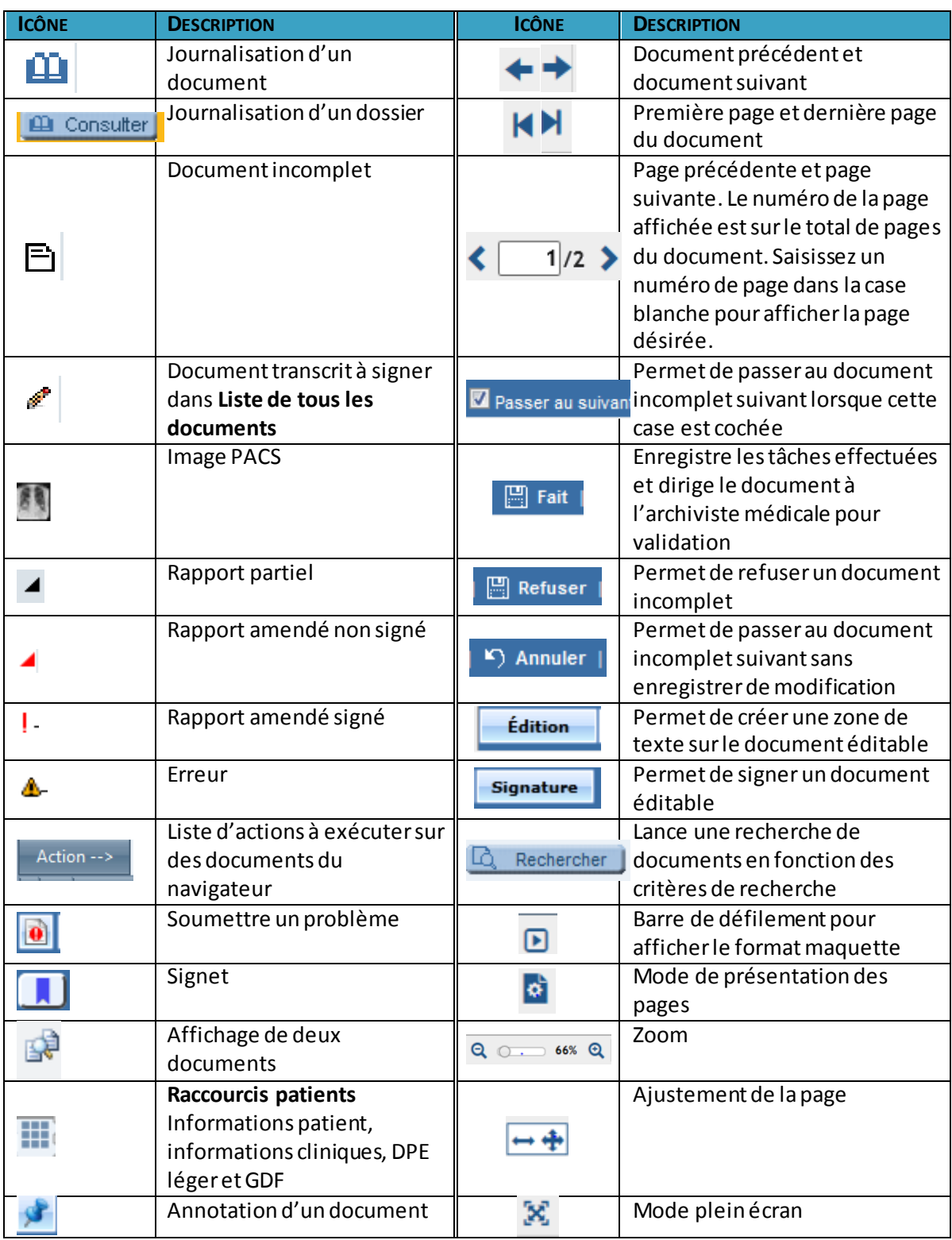

# <span id="page-20-0"></span>**2.9. Aide-mémoire sur l'utilisation du DPE**

# <span id="page-21-0"></span>**3. PERSONNALISATION DE L'ARBORESCENCE**

La personnalisation de l'arborescence permet à l'utilisateur de définir différentes sections de l'arborescence, selon ses propres besoins, qui seront accessibles dès l'ouverture du dossier d'un patient.

Afin d'obtenir une vue personnalisée, une configuration doit être effectuée au préalable. La configuration initiale peut être faite à partir de n'importe quel dossier dans le DPE. Par la suite, celle-ci sera dupliquée dans tous les dossiers que vous consulterez.

### <span id="page-21-1"></span>**3.1. Configuration de l'arborescence personnalisée**

- Dans le DPE, sélectionnez numéro de dossier.
- $\bullet$  Cliquez sur l'icône  $\bullet$  de l **Arborescence personnalise** commencer la configuratio

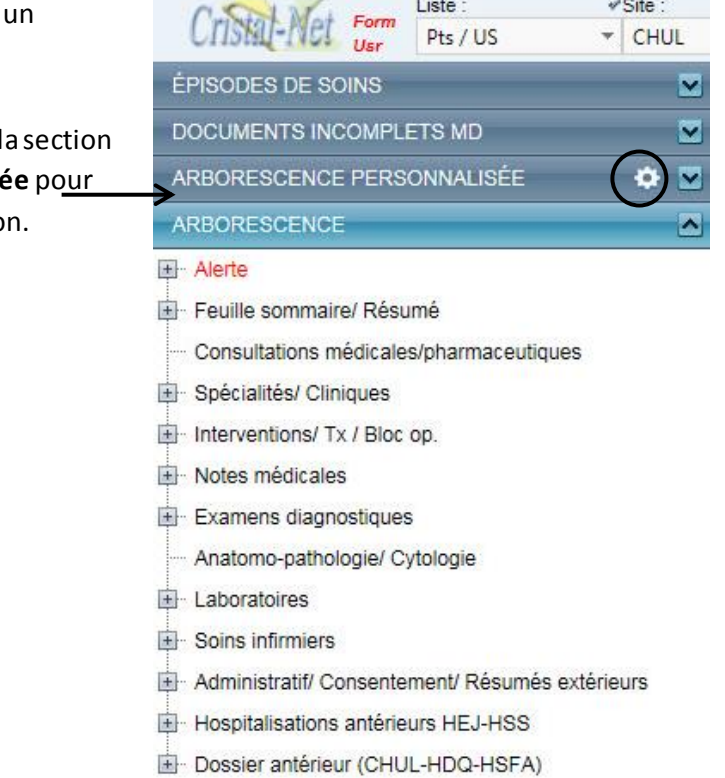

 Une nouvelle fenêtre donnant une vue d'ensemblede touteslessections existantes de l'arborescence apparaîtra.

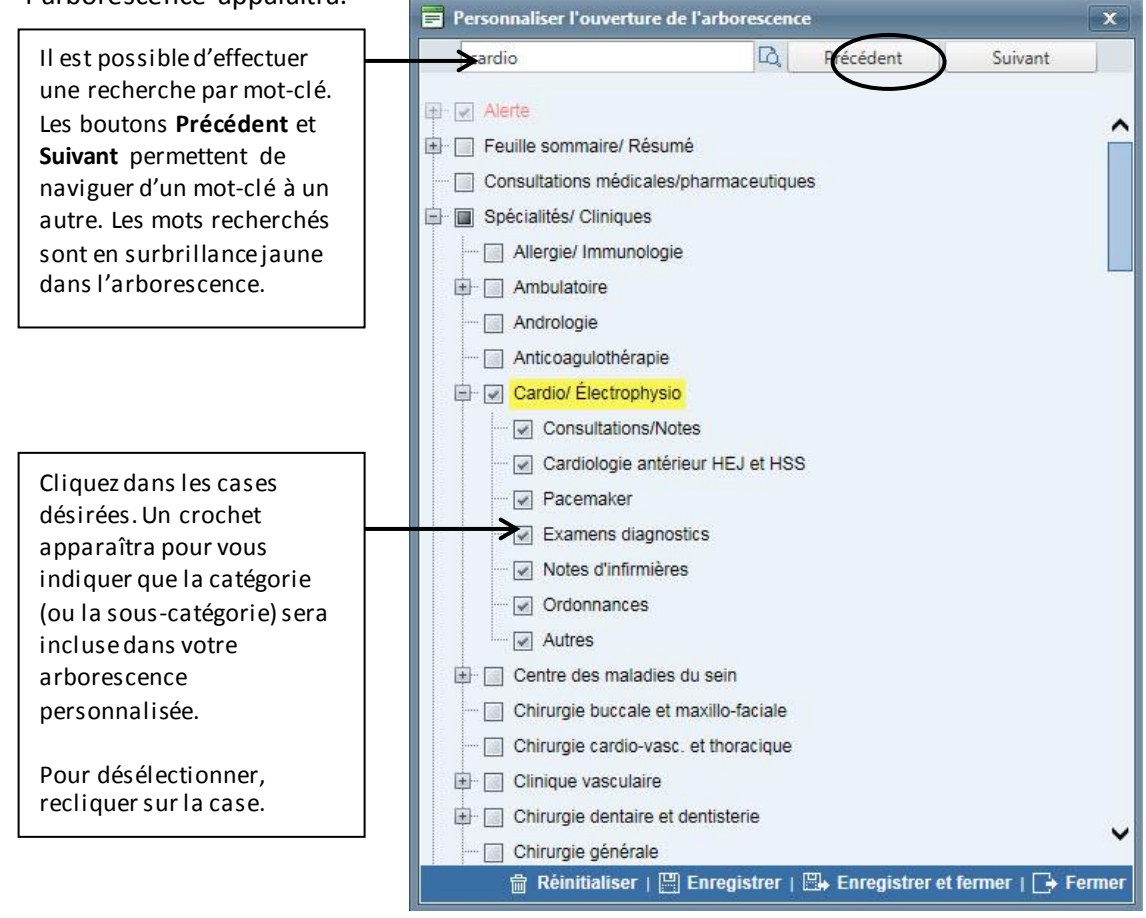

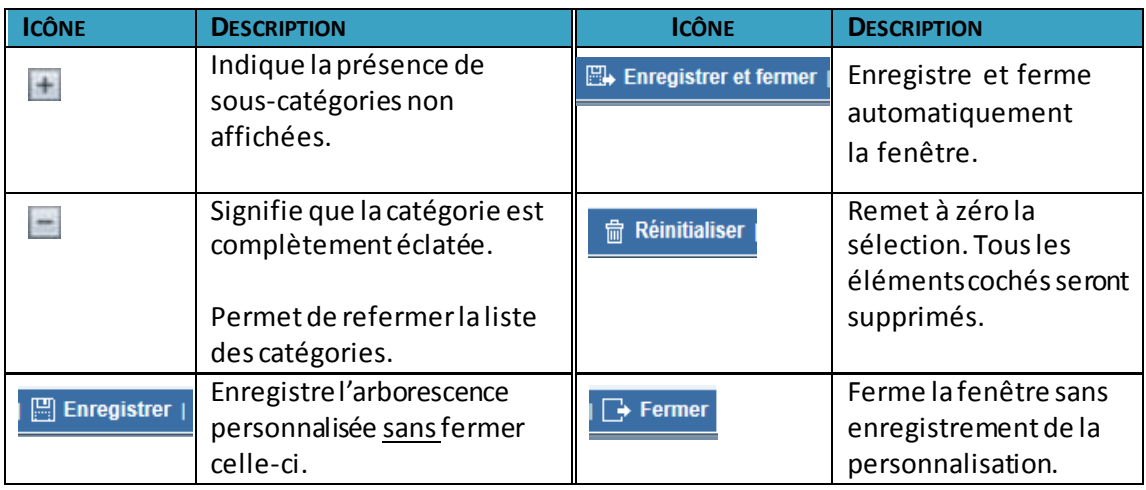

- Une fois enregistrée, l'arborescence personnalisée sera ouverteettoujours disponible dèsl'ouverture d'un dossier.
- Pour modifier le contenu de l'arborescence personnalisée, cliquez sur et effectuez la nouvelle configuration en suivant les étapes mentionnées précédemment.

#### <span id="page-23-0"></span>**3.2. Les courbes de croissance**

<span id="page-23-1"></span>Ce module a été créé afin de visualiser et d'inscrire les mesures du patient, de sa naissance jusqu'à l'âge de 19 ans.

#### **3.2.1. Groupes de courbes**

Des groupes de courbes ont été créés pour faciliter la navigation entre chacun d'eux. Les groupes qui seront visibles pour l'utilisateur dépendront du sexe et de l'âge gestationnel du patient en contexte.

- Fœtale/Néonatale–Garçons
- Fœtale/Néonatale–Fille
- Naissance à 24 mois Garcons
- Naissance à24 mois Fille
- 2 à 19 ans Garçons
- 2 à 19 ans Fille

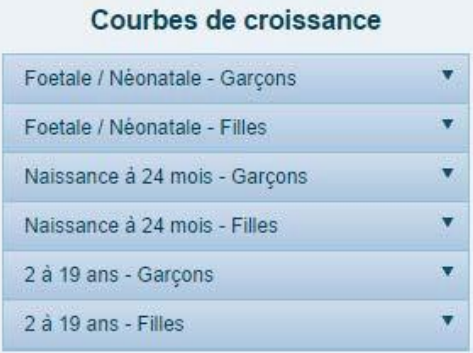

#### <span id="page-23-2"></span>**3.2.2. Accessibilité**

Les courbes de croissance peuvent être produites à partir du menu **Action** du DPE.

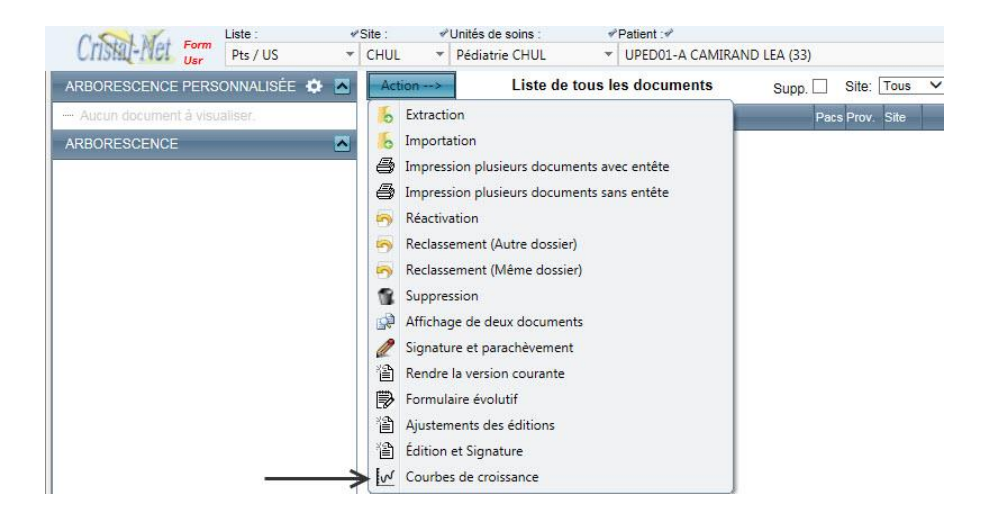

Selon vos droits d'utilisateur, il est également possible d'accéder au module de Courbes de croissance en cliquant sur l'icône des raccourcis patient. Cliquez ensuite sur **Informations cliniques**, puis l'onglet **Courbes de croissance.**

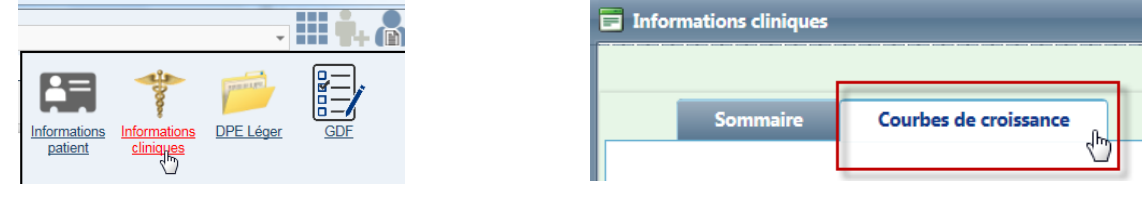

Courbes de croissance

#### <span id="page-24-0"></span>**3.2.3. Ajout d'une nouvelle mesure**

Naissance à 24 mois - Filles v Pour saisir une nouvelle mesure, vous devez 2 à 19 ans - Filles ۷ choisir la courbe désirée.

Vous aurez des options prédéfinies en fonction du sexe et de l'âge du patient (voir Remarque à la page suivante).

• Cliquez sur le boutor **Ajouter une nouvelle mesure** à gauche au-dessus du tableau des mesures.

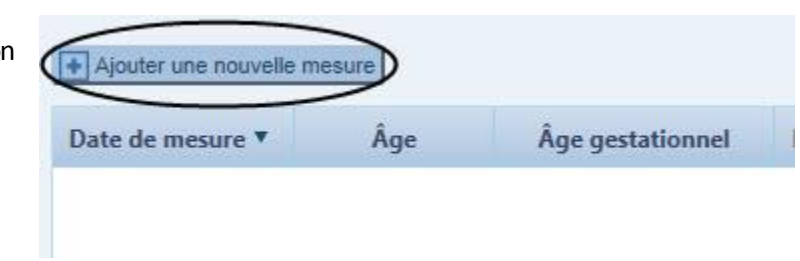

 Une nouvelle fenêtre apparaîtra. Saisissiezles nouvelles mesures pour le patient, puis cliquez sur **Enregistrer et fermer**.

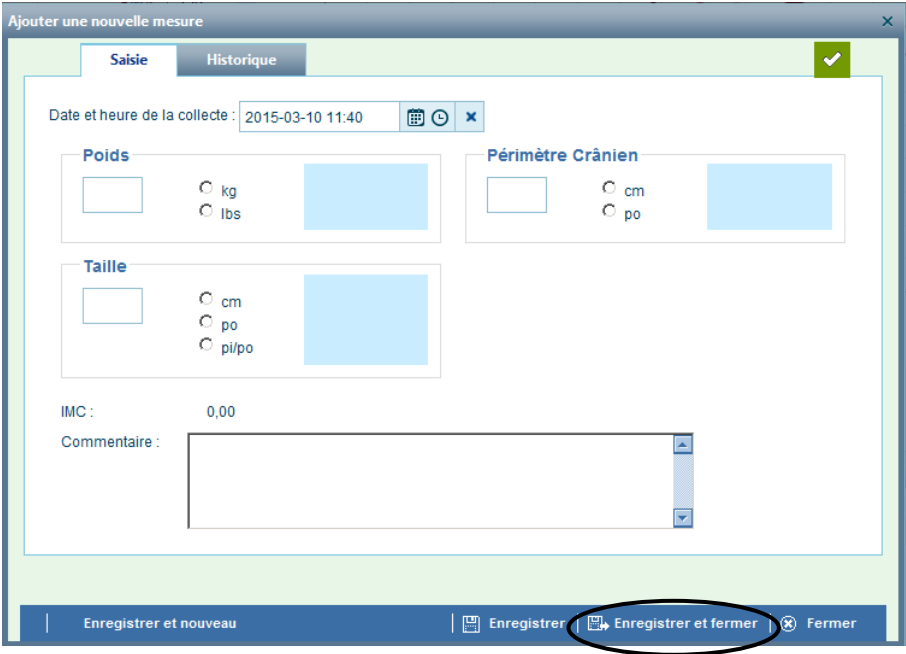

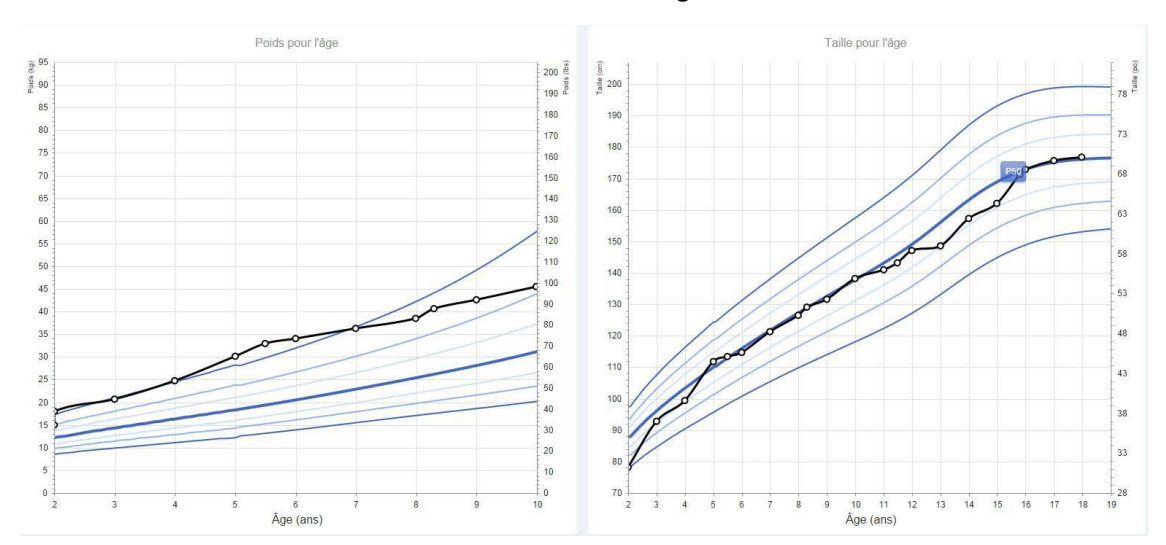

Voici le résultat une fois les nouvelles mesures enregistrées.

**REMARQUE** : Pour ajouter une mesure sur la courbe de croissance fœtale/néonatale et pour y accéder, vous devez obligatoirement saisir l'âge gestationnel à la naissance dans la section **Informations biologiques**.

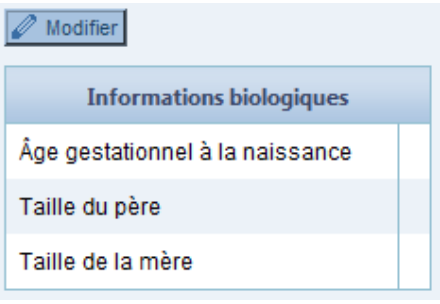

#### <span id="page-25-0"></span>**3.2.4. Informations biologiques**

÷

Dans l'application des courbes de croissance, il est possible de saisir les informations biologiques du patient. Les données concernant les limites supérieure et inférieure permettront d'afficher la cible génétique sur la courbe.

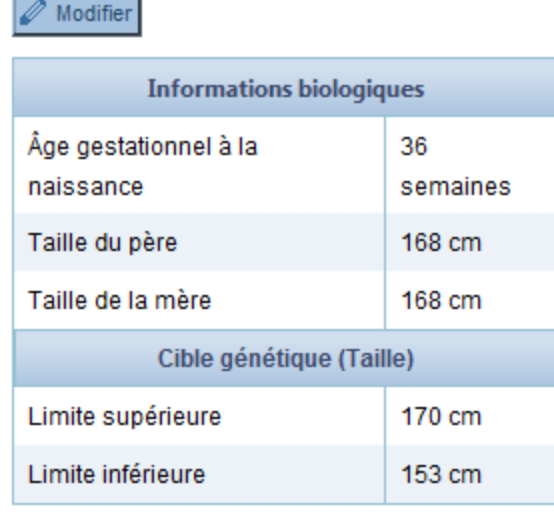

#### <span id="page-26-0"></span>**3.2.5. Modification des informations biologiques et de la cible génétique**

Cliquez sur le bouton **Modifier**.

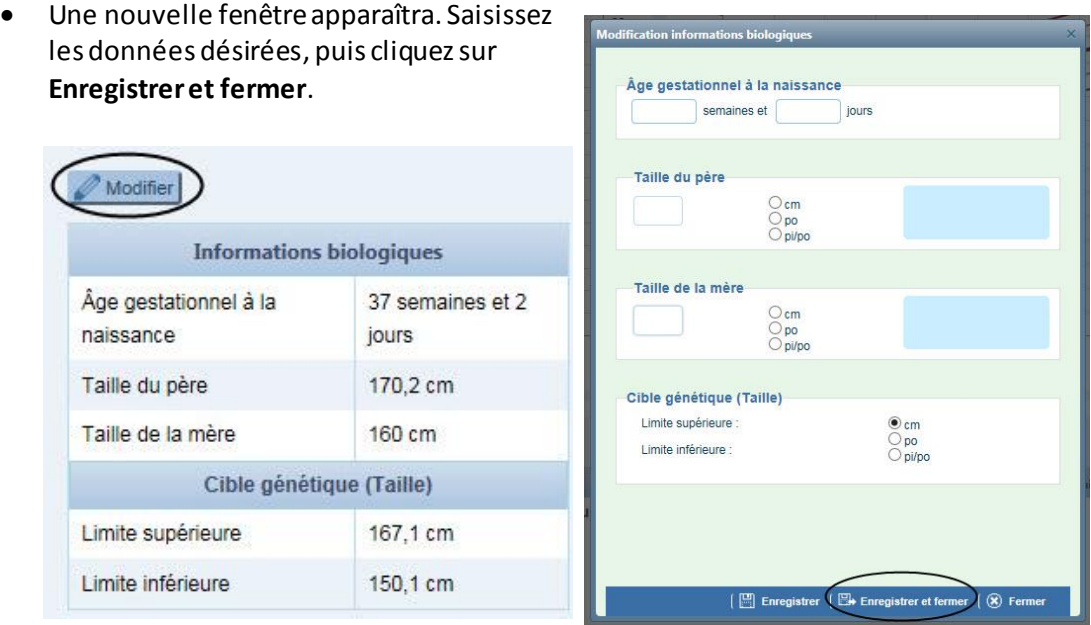

#### **3.2.6. Modification et retrait d'une mesure**

<span id="page-26-1"></span>Dans le tableau des mesures, cliquez sur *interactional sur pour modifier une mesure. Cliquez sur* pour retirer une mesure. 侖

#### <span id="page-26-2"></span>**3.2.7. Inscription des mesures antérieures**

Vous pouvez inscrire plusieurs données, même si elles sont antérieures à la visite. Pour y arriver, vous devez entrer les mesures et cliquer sur le bouton **Enregistrer et nouveau** à chaque nouvelle mesure que vous voulez ajouter.

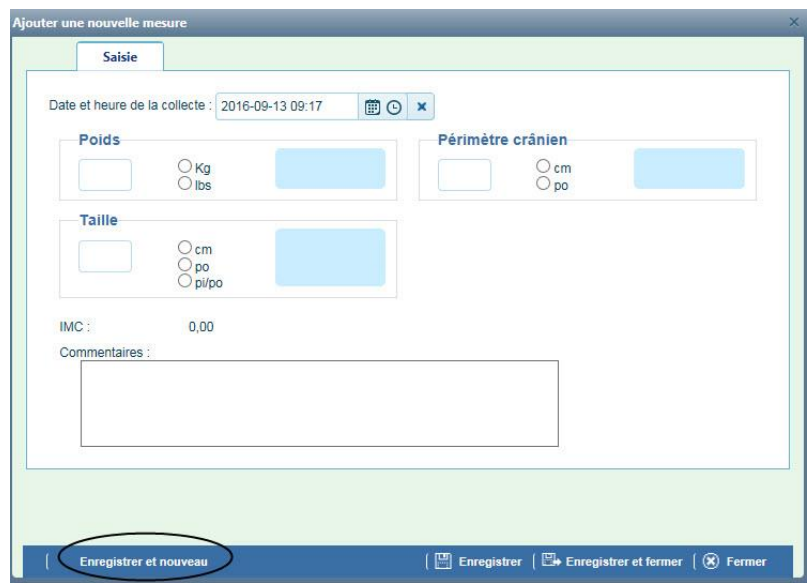

#### <span id="page-27-0"></span>**3.2.8. Publication au DPE**

Lors de l'ajout, de la modification ou du retrait d'une mesure, un rapport est généré et automatiquement publié au DPE. Cette opération est automatique, mais peut comporter un certain délai. Il est recommandé d'attendre de 30 secondes à une minute avant d'aller consulter le rapport dans le DPE.

Le rapport est par la suite disponible via le navigateur du DPE. Il suffit de cliquer sur le rapport dans la liste des documents. Il est à noter que chaque nouvelle version « écrase » la précédente. Les versions antérieures sont conservées et il est possible de les consulter, selon les droits de l'intervenant.

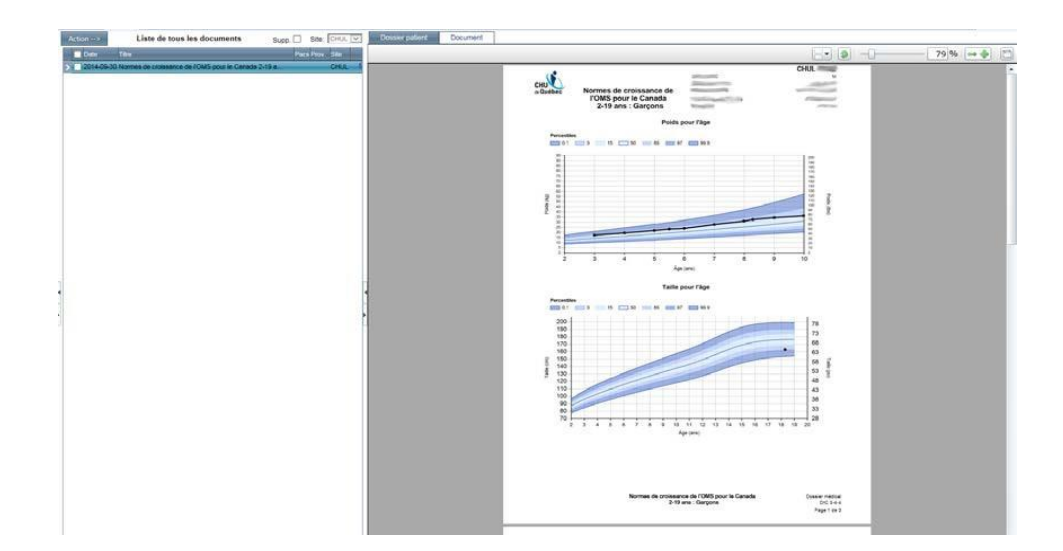

#### <span id="page-27-1"></span>**3.2.9. Affichage du percentile lorsque vous êtes dans le module des courbes**

Le percentile s'affiche à la fin de la ligne de la courbe de croissance.

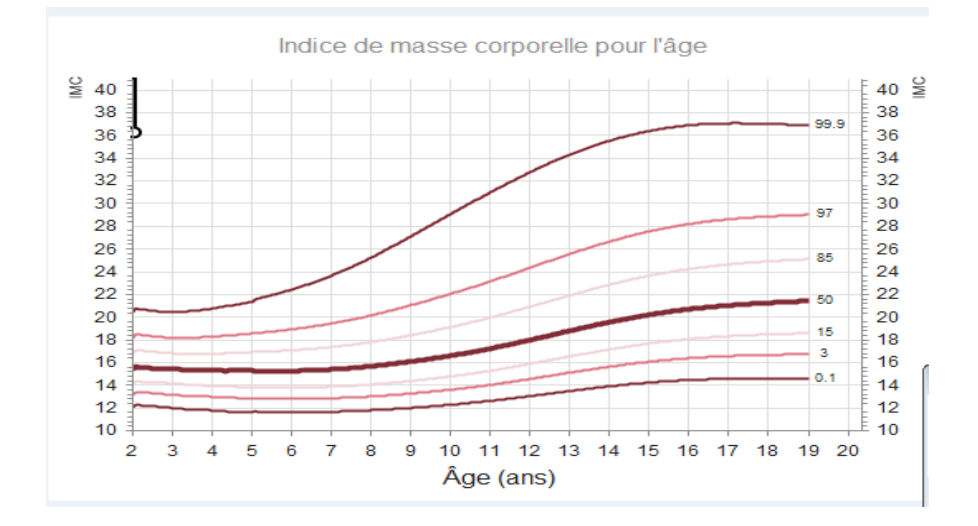

#### <span id="page-28-0"></span>**3.2.10. Infobulles**

Lorsque vous passez votre curseur sur le graphique, une infobulle indiquant les valeurs qui sont contenues dans le tableau apparaîtra.

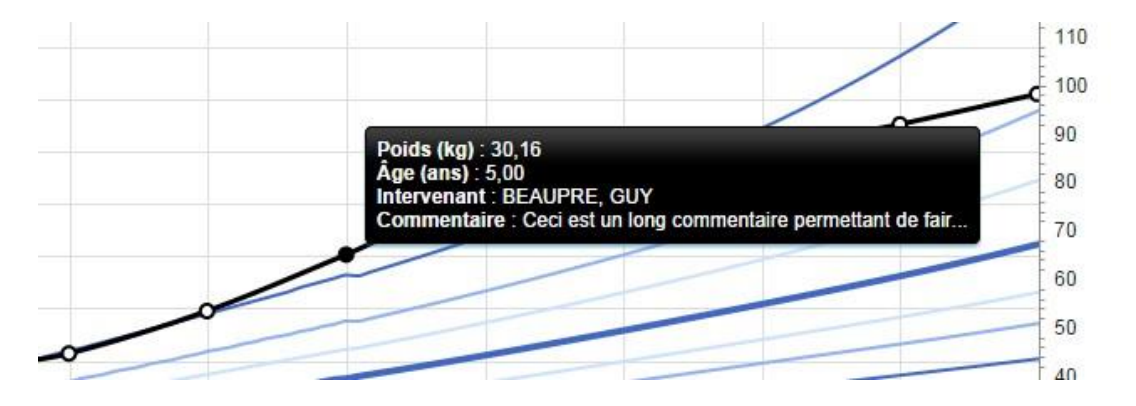

#### <span id="page-28-1"></span>**3.2.11. Tableau de données**

Le détail des valeurs saisies sur le graphique est disponible sous forme de tableau.

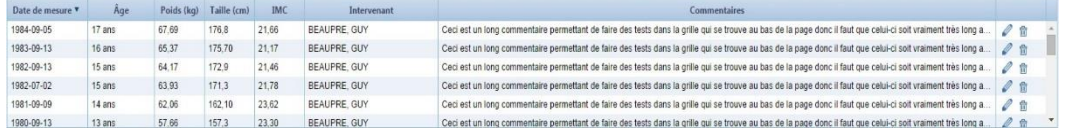

# <span id="page-29-0"></span>**4. DOCUMENTS INCOMPLETS,PARACHÈVEMENT ET SIGNATURE ÉLECTRONIQUE**

#### <span id="page-29-1"></span>**4.1. Documents incomplets**

À l'ouverture du DPE, le médecin est en mesure d'accéder aux documents incomplets à parachever. Dès que la sélection d'un patient est effectuée dans le navigateur, un message s'affiche afin d'indiquer le nombre de dossiers en attente de parachèvement.

Tous les utilisateurs du DPE peuvent visionner les documents incomplets. Cependant, les utilisateurs autres que les médecins ne reçoivent pas ce message.

Cliquez sur**OK** pour fermer cette fenêtre.

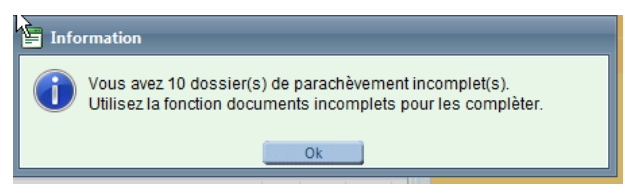

- Cliquezsur le nom du médecin pour afficherla liste des documents incomplets à parachever.
- L'accès est donné seulement aux documents incomplets liés au médecin identifié.
- La mention d'une date suivie de « protocole opératoire » vous - 2012-11-25 Protocole opératoire informe d'un protocole à dicter. **Il est préférable de ne pas dicter de protocole opératoire à cette étape.** Pour procéder, veuillez vous référer à votre liste de dossiers incomplets, disponible sous **DPE**> **Documents incomplets MD**. À défaut de suivre cette procédure, les archivistes médicales ne seront pas informées de la dictée et votre dossier demeura incomplet.
- Pour accéder aux documents incomplets à parachever dans le dossier, repérez ceux-ci dans la **partie du centre** de l'écran par cette icône :
- L'accès à l'ensemble des dossiers incomplets se fait par le menu de Cristal-Net, sous **DPE**> **Documents incompletsMD**.

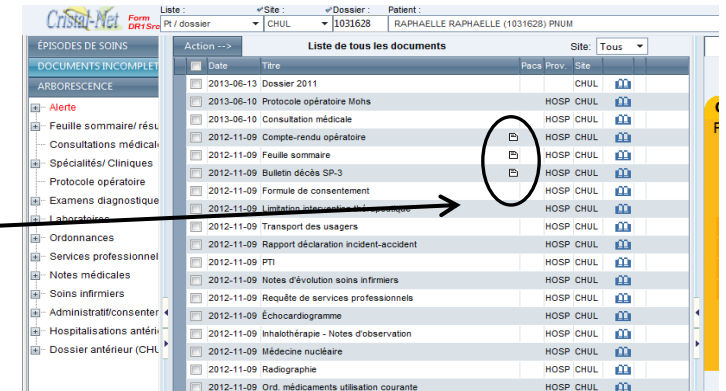

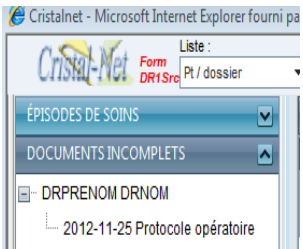

#### <span id="page-30-0"></span>**4.2. Parachèvement**

Le parachèvement d'un dossier peut se faire en même temps que la consultation du dossier. Cependant, pour parachever plusieurs dossiers incomplets successivement, il est préférable d'utiliser la liste des dossiers incomplets, disponible dans le menu **DPE** > **Document incomplets MD** de Cristal-Net.

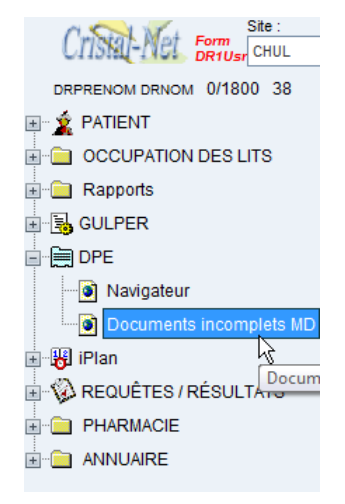

La sélection de l'onglet **Liste des documents incomplets** affiche le tableau ci-dessous. **REMARQUE** : Chaque ligne correspond à un document et non à un dossier.

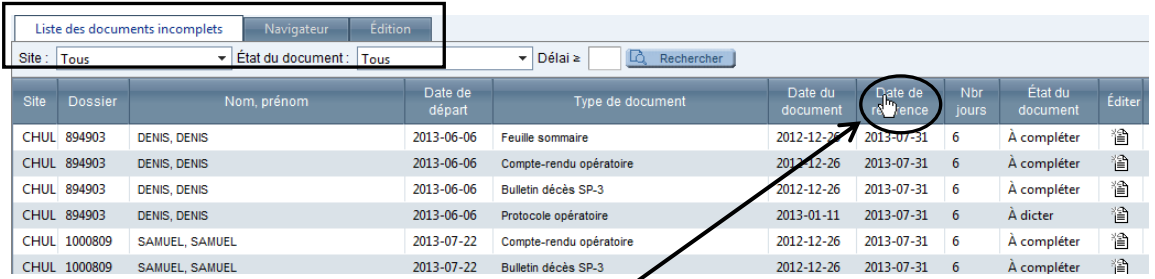

- Lorsque le curseur prend la forme d'une main, il est possible de trier l'information en cliquant sur le titre de la colonne.
- La liste des documents incomplets s'affiche par ordre décroissant de date, les plus anciens apparaissant en tête de liste.
- Chaque document d'un dossier incomplet est distinctement identifié. Le nombre maximal de pages et d'items est indiqué dans la partie inférieure.
- Des outils de filtre et de tri sont disponibles pour cibler des documents incomplets en particulier. Les trois onglets du haut de la fenêtre permettent de naviguer entre les pages **Liste des documentsincomplets**,**Navigateur**et **Édition**.
- Lorsqu'aucun document n'est sélectionné, les onglets **Navigateur**et **Édition** ne sont pas fonctionnels.
- Pour retourner au **Navigateur**du DPE après avoir regardé la liste sans sélectionner de document, il faut retourner au menu **Cristal-Net**et cliquer sur **Navigateur**.

<span id="page-31-0"></span>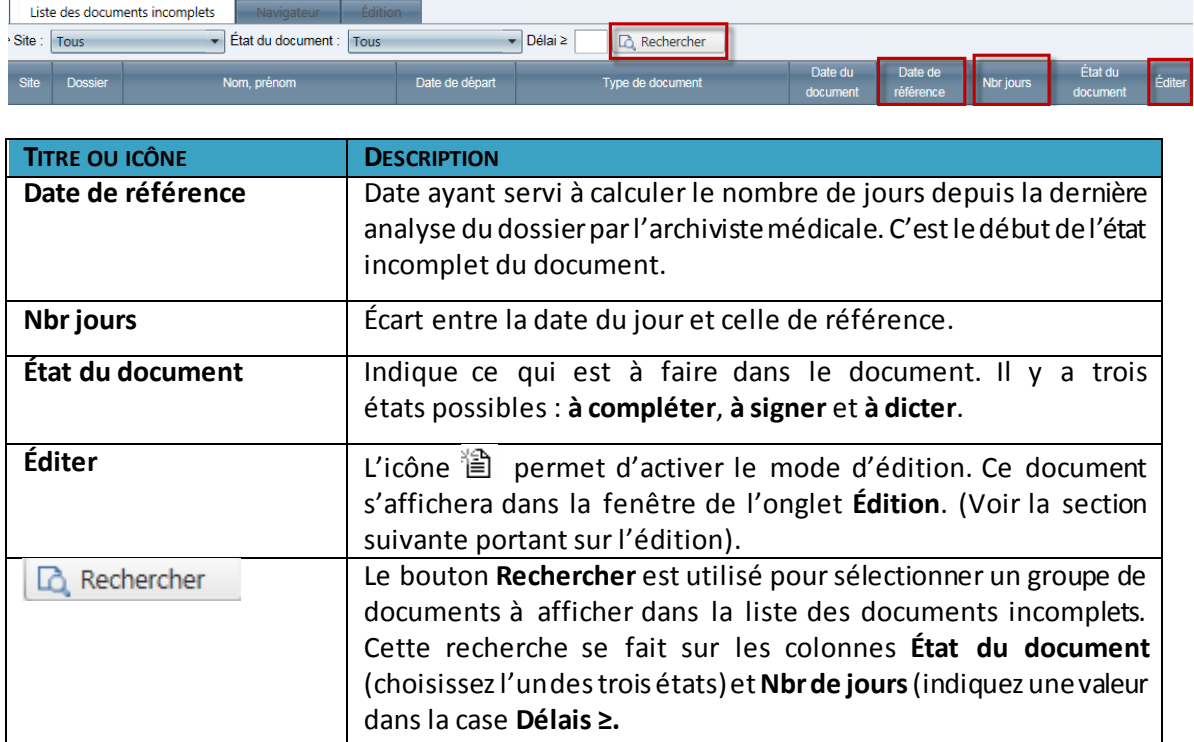

#### **4.2.1. Description des colonnes de la liste des documents incomplets**

**REMARQUE** : Par défaut, la valeur du champ **État du document** est à « **Tous** » et aucun délai n'est saisi.

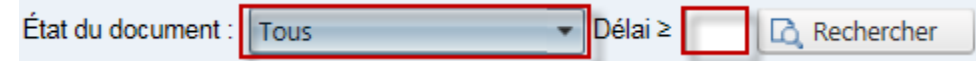

#### <span id="page-31-1"></span>**4.3. Édition**

**Édition** est la fenêtre utilisée pour la fonction du parachèvement. Pour l'ouvrir en mode actif, cliquez sur l'icône incomplet當 dans la ligne du document incomplet (dernière colonne à droite).

- Le document incomplet s'affiche à droite de l'écran. Il est possible de visionner les autres documents de ce dossier en cliquant sur l'onglet**Navigateur**.
- Pourrevenir à la fenêtre du parachèvement, cliquezsur l'onglet **Édition**.
- La section **Remarque de l'archiviste** permet de visualiser un message personnalisé adressé au médecin.
- La section **Remarque du médecin** permet de correspondre avec l'archiviste.

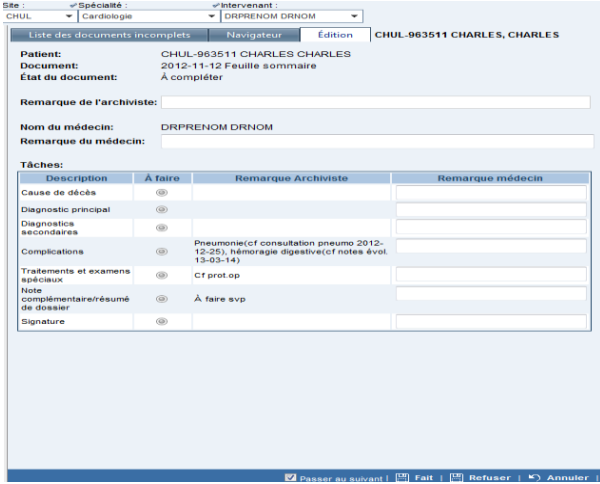

#### <span id="page-32-0"></span>**4.4. Document incomplet**

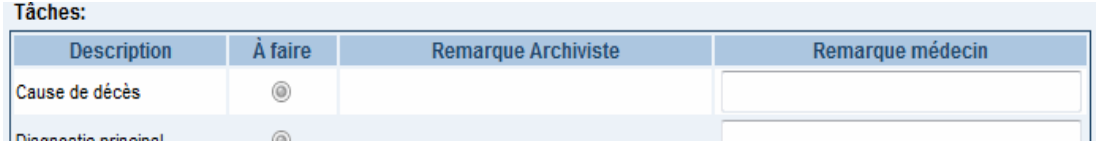

- Le tableau des tâches indique dans les colonnes **Description** et **À faire** chacun des éléments que l'archiviste médicale demande de compléter.
- La colonne **Remarque Archiviste** permet d'ajouter des précisions destinées au médecin en lien avec la tâche à effectuer.
- La colonne **Remarque Médecin** permet d'ajouter des précisions destinées à l'archiviste en lien avec la tâche à effectuer.

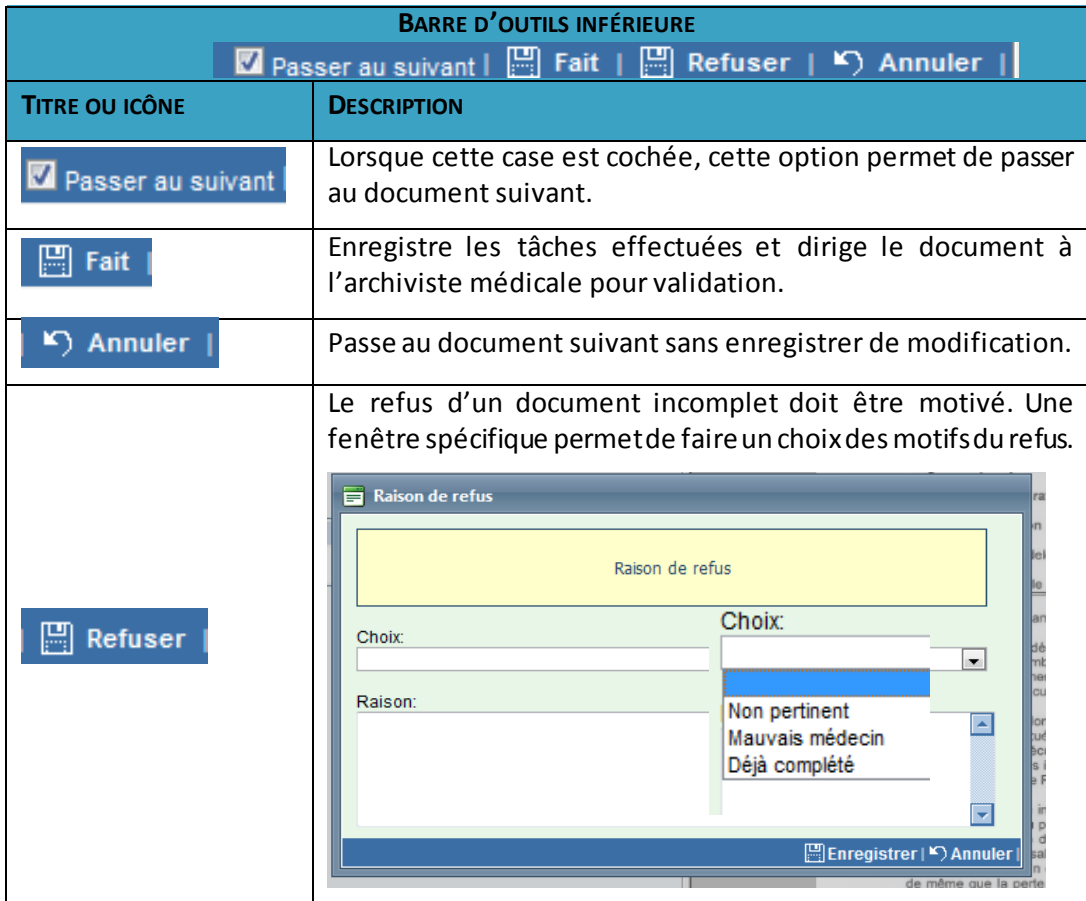

**REMARQUE :** Pour quitter la fonction de parachèvement, cliquez sur le logo **Cristal-Net** pour afficher le menu principal.

#### **4.4.1. Ajout de renseignements sur un document incomplet**

<span id="page-33-0"></span>Le document incomplet est affiché dans la section à droite de l'écran. Il peut comporter plusieurs pages. Pour ajouter des renseignements, il faudra se positionner sur la bonne page.

L'onglet **Navigateur** permet d'accéder à l'arborescence pour consulter les autres documents du dossier.

Pour créer une zone de texte sur le document incomplet :

- Cliquezsurl'onglet **Édition**. Une boîte d'édition au pourtour bleu apparaîtra sur la page en cours. Le curseur est déjà en position pour que vous puissiez débuter votre édition.
- Pour agrandir ou diminuer la boîte d'édition, utilisez les ronds au pourtour de la boîte. En vous positionnant sur les ronds et à l'aide du curseur, tenez le bouton de gauche de la souris enfoncé et double-cliquez dans la boîte pour débuter l'édition.
- Si vous voulez une autre boîte d'édition, cliquez sur le bouton **Édition** de nouveau et la boîte se replacera toujours au même endroit. Il suffit de la déplacer au besoin.
- Si une signature est requise, passez directement à la section **Ajouter une signature sur un document incomplet**. Si aucune signature n'est requise, cliquez sur le bouton  $\Box$  Fait | pour enregistrer les actions **Edition**

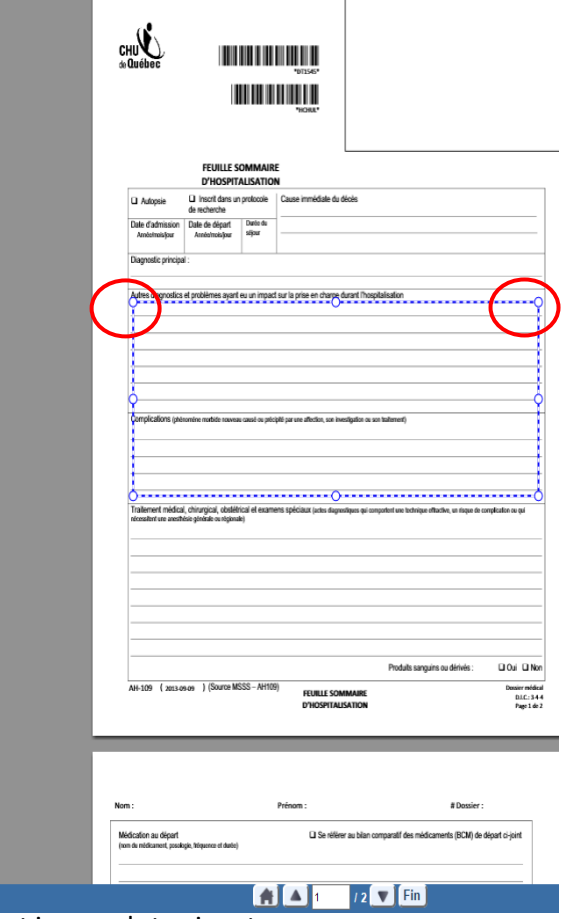

posées sur le document et passer au document incomplet suivant.

 Si vous avez cliqué en dehors de la boîte d'édition, celle-ci sera de couleur grise. À l'aide de la petite main, cliquez dans la boîte d'édition, tout en tenant le bouton de gauche de la souris enfoncé, pour changer l'emplacement de la boîte d'édition.

#### <span id="page-34-0"></span>**4.4.2. Particularités de la zone de texte**

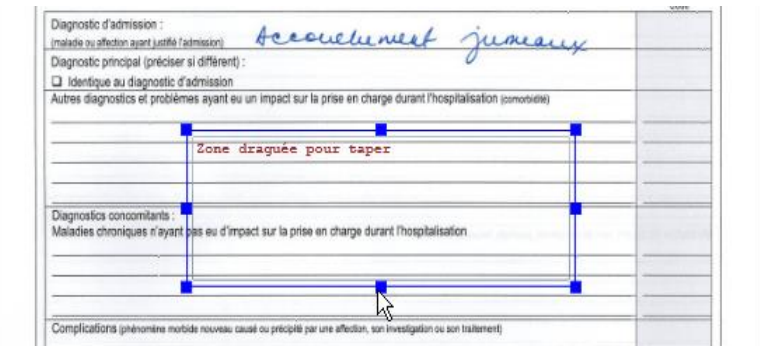

- Créez autant de zones de texte que nécessaire.
- Pour modifier la taille d'une zone de texte, cliquez sur le contour, puis cliquez surl'un des carrés bleus.
- Il est possible de retourner dans chacune des zones pour apporter des corrections, tant que le document est affiché.
- Pour une feuille sommaire vierge, il est possible de créer une très grande zone de texte et de se déplacer à l'intérieur de celle-ci avec la touche **Entrée** du clavier. **REMARQUE** : Cela est vrai sauf pour le diagnostic de la cause de décès qui doit être dans une zone distincte à cause de la marge qui diffère.
- Le texte sera en rouge sur le document d'origine pour différencier les ajouts.
- Pour inscrire plusieurs diagnostics sur une même ligne, séparez-les par des virgules. Sur plusieurs lignes, utilisezla touche **Entrée** de votre clavier pour descendre à la bonne ligne.
- Ne commencez pas la saisie par des espaces blancs, car ils ne seront pas pris en compte lors de l'enregistrement. Il est préférable d'éviter cette situation, qui peut créer un chevauchement lors du visionnement du document après l'enregistrement du document modifié.
- Si la zone de texte créée n'est pas suffisamment grande pour voir tout le contenu, elle sera miniaturisée pour entrer dans la petite taille de la zone définie et deviendra illisible.
- Pour supprimer une zone de texte :
	- o Cliquezsur le bord pointillé de la zone.
	- o Appuyezsur la touche **Supprime** du clavier.
- Pour raturer une information du document numérisé, il faut déplacer la zone de texte dessus et utiliser la touche du trait souligné du clavier pour tracer un trait. Il peut être nécessaire de déplacer la case pour bien ajuster le trait souligné.
- Il est possible de déplacer une zone de texte sur le document en sélectionnant le carré central sur les côtés.

**REMARQUE** : Après la révision des documents incomplets par l'archiviste médicale, il est possible qu'une nouvelle intervention soit demandée sur le document. Il sera alors à nouveau soumis dans la **Liste des documents incomplets**. Il ne sera pas possible de réactiver le texte d'une ancienne zone de texte. Il faudra en créer une nouvelle.

#### **4.4.3. Ajout d'une signature sur un document incomplet**

<span id="page-35-0"></span>Une fois le document affiché dans la section de droite de l'écran, validez le contenu de chacune des pages.

1. Cliquezsur le bouton **Signature**.

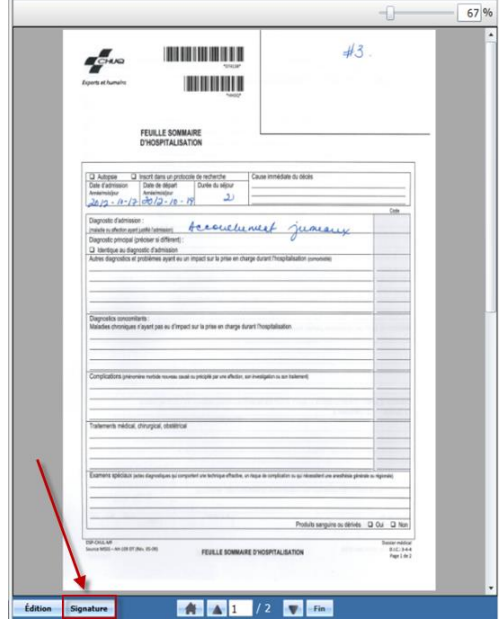

2. Saisissez le mot de passe.

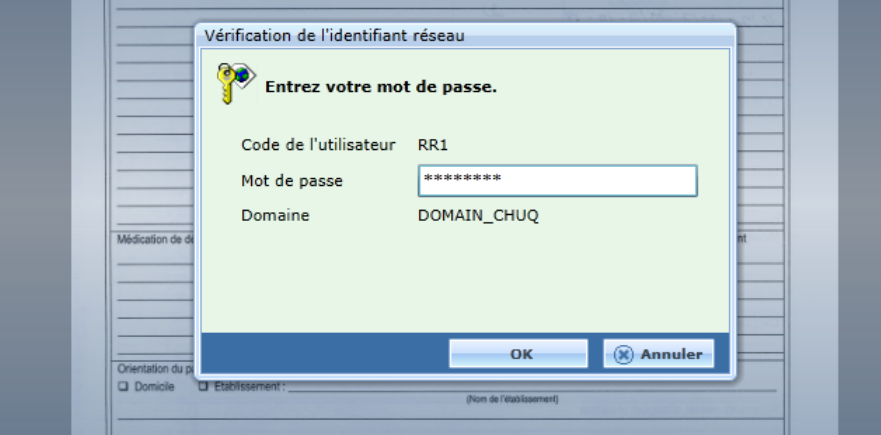

- 3. Cliquez sur **OK** et la signature se positionnera au bon endroit, au bas du document.
- 4. Cliquez sur le bouton **Pour Fait Prour enregistrer les actions posées sur le document et** passer au document incomplet suivant.

**REMARQUE** : Le mot de passe ne sera pas redemandé lors d'une chaîne de signatures sur des documents consécutifs. Après un certain délai d'inactivité, le mot de passe sera redemandé.

#### <span id="page-36-0"></span>**4.5. Protocole à dicter**

À l'ouverture de la fenêtre **Édition de parachèvement**, il est normal de ne pas être en mesure de visualiser ce document. Puisqu'il n'a pas encore été dicté, il n'existe pas.

- L'onglet **Navigateur**permet de basculer dans le navigateur afin de consulter les autres documents de ce dossier.
- L'onglet **Édition** vous amène à la fenêtre **Édition** du parachèvement.
- $\bullet$  À la fin de la dictée, il est essentiel de cliquer sur  $\Box$  Fait I pour retirer ce document de la liste des documents incomplets et soumettre le dossier à l'archiviste médicale.

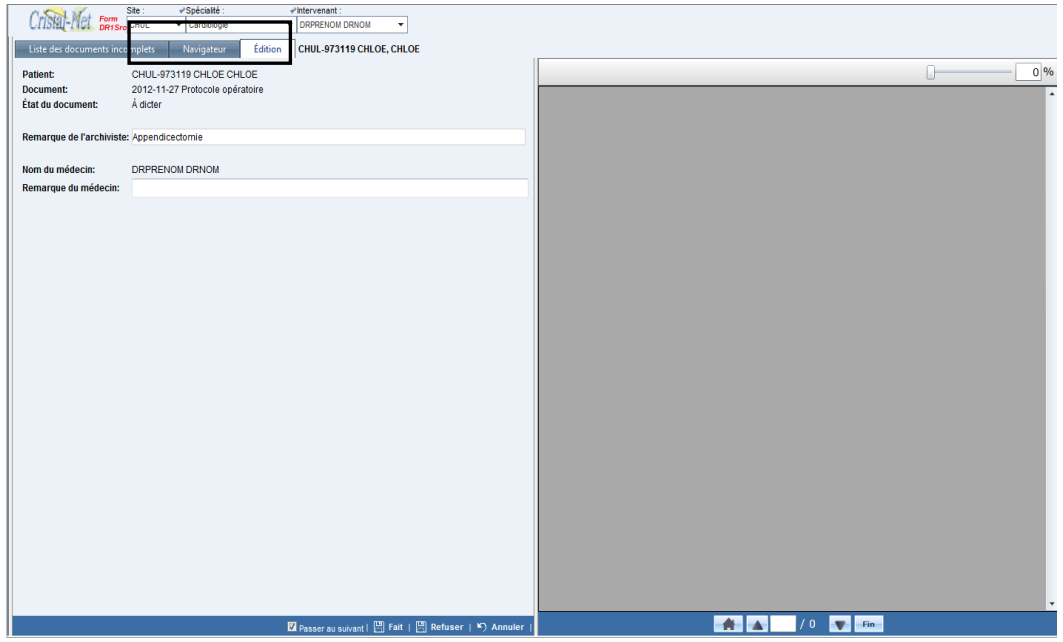

#### <span id="page-36-1"></span>**4.5.1. Signature d'un protocole opératoire dicté**

Le protocole transcrit sera transféré au DPE par une interface avec le système de dictée. Il sera alors automatiquement placé dans la **Liste des documents incomplets** pour signature s'il n'a pas déjà été signé électroniquement dans l'application de dictée.

Il est possible de l'éditer et de le signer avant que l'archiviste médicale analyse le dossier de l'épisode de soins.

La procédure est sensiblement la même que pour l'édition d'un document avant l'analyse.

1. Sélectionnez et cochez la ligne dans la liste des documents avec l'icône du crayon.

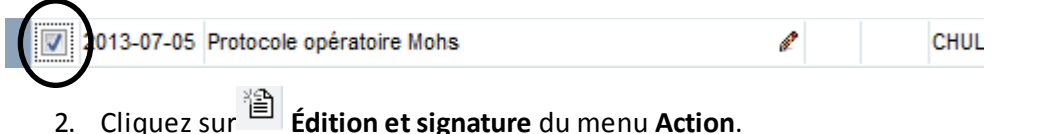

#### <span id="page-37-0"></span>**4.6. Parachèvement d'un document incomplet à partir du Navigateur**

Lorsqu'un dossier est consulté par l'onglet **Navigateur**, il est possible de parachever un ou des

documents incomplets s'y trouvant. Les icônes  $\Xi|$  et  $\ell$  sont présentes à la suite du document lorsque celui-ci est incomplet.

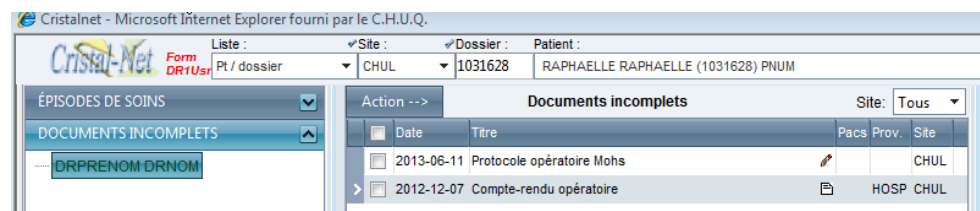

Pour parachever un document:

- 1. Cliquez sur le nom du médecin.
- 2. Cochez la case documents à compléter.
- 3. Cliquez sur le boutor  $\sqrt{\frac{\text{Action}\rightarrow\text{Action}}{\text{Action}\rightarrow\text{Object}}}$
- 4. Sélectionnez l'option **Signature et parachèvement** du menu déroulant.
- 5. La fenêtre **Édition du parachèvement** s'ouvrira.
- 6. Référez-vous à la procédure d'édition et de signature décrite précédemment.

#### <span id="page-37-1"></span>**4.7. Édition d'un document avant l'analyse de l'archiviste médicale**

Les documents « parachevables » sont éditables pour saisir de l'information et pour signature en tout temps avant qu'ils soient identifiés comme incomplets par une archiviste médicale.

Lorsque le parachèvement est fait, le document n'est plus éditable en passant par les outils du DPE. Il faut alors demander à l'archiviste médicale de remettre ce document incomplet afin qu'il refasse le cycle du parachèvement. (Cela constitue une procédure d'exception).

1. Sélectionnez et cochez le document dans la **Liste des documents** du **Navigateur**.

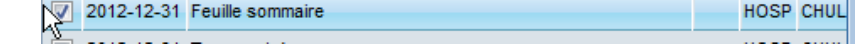

- 2. Cliquez sur le bouton **dection des puis sélectionnez l'option <b>Édition et signature** du menu déroulant.
- 3. La fenêtre **Édition et signature** s'affiche à l'écran.

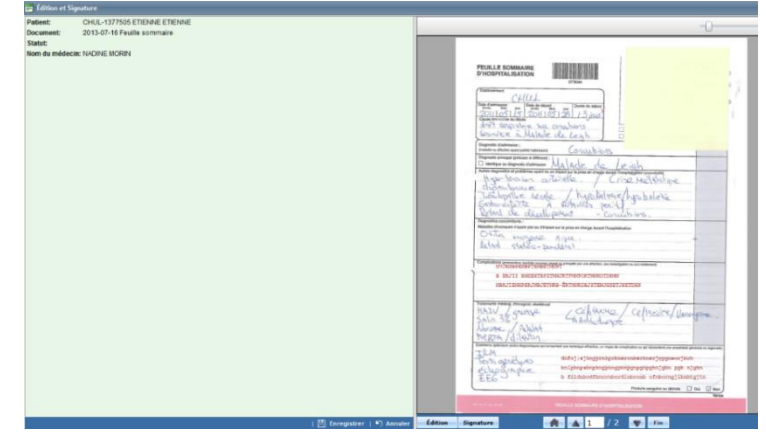

#### <span id="page-38-0"></span>**4.8. Annotation de documents**

Chaque établissement est responsable d'identifier les types de documents qui peuvent être annotés. Les utilisateurs détenant les droits nécessaires peuvent alors y ajouter des notes à partir du DPE.

 $\land$ 

∢

 $\mathbf{r}$ 

#### <span id="page-38-1"></span>Dossier patient Document  $1/2$  >  $H + Q$   $\subset$ **□ 66% Q B → 中 串 図**  $E + K$ CHU **B6000** 3B6 B65242 lo Chi Dr. Bibeau, Virginie Enregistré le 2015/06/10 à 06h00 Prélevé le 2015/06/10 à 06h00 NO. LABO: 5062294808 RENSEIGNEMENTS CLINIOUES: HÉMATOLOGIE HÉMOGRAMME  $\begin{array}{cccc} \text{MGEAMSE} & \text{MGEAMSE} & \text{MGEAMSE} \\ \text{MFGSM} & 17,3 & \times 10^{4} \text{J} / \text{L} \left( 4,8 \right) & -6,10 \text{ J} \\ \text{MFGSM} & 3,42 & \times 10^{4} \text{J} / \text{L} \left( 4,60 \right) & -810 \text{ J} \\ \text{MFGSM} & 106 & \text{g} / \text{L} & \left( 140 \text{ } -180 \text{ J} \right) \\ \text{MFGSM} & 10 \text{ K} & 10^{4} \text{J$  $GB$ VGM TGMH 31,0 pg<br>CGMH 339 g/L<br>DVE H 15,3 L/L<br>VPM 10,0 fL  $\begin{array}{c} \text{GR} \\ \text{HB} \\ \text{HF} \end{array}$  $(27, 0$ <br>  $(330)$ <br>  $(11, 5)$ <br>  $(7, 5)$  $-31,0$ <br> $-370$ <br> $-14,5$ <br> $-10.5$ PLAO - 1992<br>F.EEUCOCYTAIRE Valeur relative<br>Lymphocytes B 0,458 (0,420 - 0,750)<br>Lymphocytes B 0,034 (0,200 - 0,500)<br>Easinophiles 0,039 (0,020 - 0,100)<br>Basophiles 0,000 (0,000 - 0,020)<br>Basophiles 0,000 (0,000 - 0,020) Valeur abso<br>
H 14,800<br>
B 0,800<br>
H 1,700<br>
0,000<br>
0,000  $(2,000)$ <br> $(1,200)$ <br> $(0,100)$ <br> $(0,000)$ <br> $(0,000)$ -1,000)<br>-0,900)<br>-0,700)<br>-0,100) BIOCHIMIE GÉNÉRALE Urée<br>Créatinine<br>EN COURS<br>Sodium<br>Potassium<br>Chlorures EN COURS mmol/L<br>EN COURS µmol/L  $\frac{3}{55}$ <sup>0</sup>  $-8,0$ <br> $-105$

EN COURS = mmol/L<br>EN COURS = mmol/L<br>EN COURS = mmol/L

Validation technique<br>
Biochimiste :<br>
L.Bélanger, J.Bergeron, P.Douville, J - C.Forest, J - M.Gagné, A.Gangloff,<br>
L.Bélanger, J.Girouard, D.Guérette, F.Rousseau<br>
Hématologues :<br>
M.Bélanger, V.Castonguay, F.Couture, O.Dumas,

RAPPORT PARTIEL

#### **4.8.1. Fenêtre Annotation**

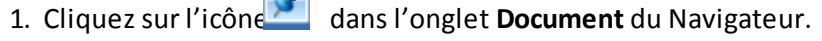

 $1/2\,$ 

 $\begin{array}{ccc} 135 & - & 145 \\ 3,5 & - & 5,1 \\ 98 & - & 110 \end{array}$ 

2. Cliquez sur **Nouvelle annotation**.

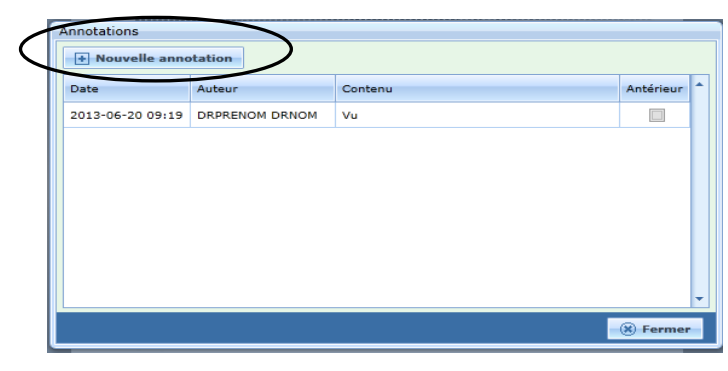

**Pour y inscrire une annotation :** 

Validation technique

**O** Normal **v** 

- **3.** La fenêtre **Ajout d'une annotation** s'affichera**.**
	- Cliquez sur cette ligne pour ouvrir une liste de choix prédéfinis.
	- $\bullet$  Il est possible d'y inscri une autre raison en utilisant la zone de text libre.

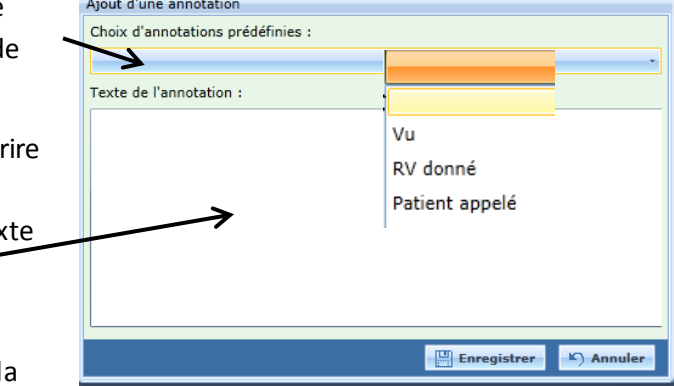

• Cliquez sur le bouton **Annuler**pour fermerla fenêtre sans sauvegarder la note.

Dans la liste des documents, aucun signe ne laisse voir qu'un document est porteur d'une annotation. L'annotation enregistrée sur un document s'affiche en superposition à l'ouverture de celui-ci, tel que dans l'exemple ci-dessous. Il suffit de cliquer sur **Fermer** pour visualiser le document.

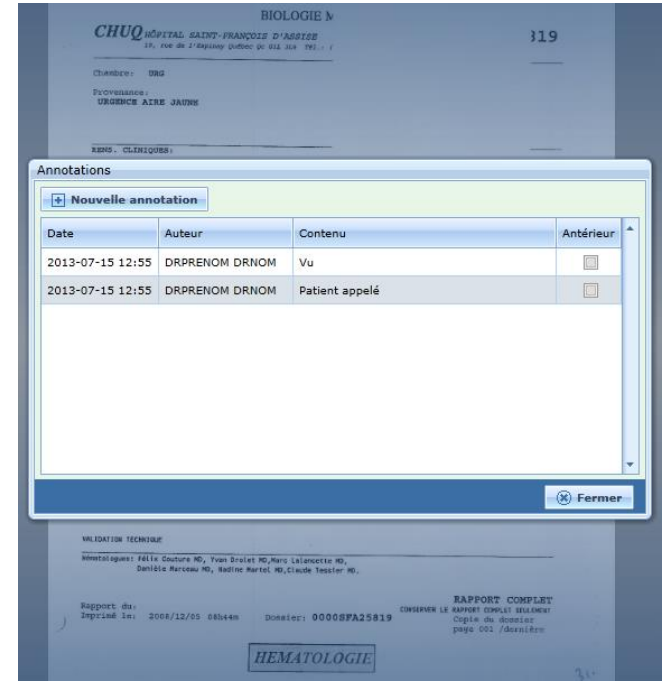

Plusieurs notes peuvent être ajoutées à un même document. Elles s'insèrent dans la partie supérieure de la fenêtre et sont classées par ordre décroissant de création.

Une note ne peut pas être modifiée ni supprimée par son auteur. Cependant, l'auteur peut créer une nouvelle note et saisir dans la zone de texte libre l'annotation à modifier.

## <span id="page-40-0"></span>**4.9. Aide-mémoire sur le parachèvement et la signature (DPE)**

**Édition** 

#### <span id="page-40-1"></span>**Résumé de la procédure du parachèvement de documents incomplets**

 $\lambda$  partir du  $\Box$  DPE accessible par le menu de Cristal-Net :

1. Sélectionnez Documents incomplets MD

2. Cliquez sur l'icône afin d'accéder au document à compléter.

Navigateur 3. Au besoin, cliquez sur l'onglet pour visualiser les pages du dossier.

4. Au besoin, cliquez sur l'onglet pour revenir dans le document.

5. Cliquez sur le bouton **Édition** pour ouvrir une zone de texte.

**REMARQUE : Si vous n'avez pas à apposer votre signature sur la feuille sommaire, passez au point 7. Sinon, veuillez vous référer au résumé de la procédure de la signature.** 

7. Cochez **PER FAILE** pour enregistrer et afficher le document suivant.

8. Cliquez sur le bouton signature pour ouvrir la fenêtre signature.

9. Saisissez le mot de passe.

10. Cochez  $\begin{array}{|c|c|c|c|c|c|} \hline \ \hline \ \hline \end{array}$  pour enregistrer et afficher le document suivant.

#### <span id="page-40-2"></span>**Résumé de la procédure de signature**

 $\lambda$  partir de  $\Box$  DPE accessible par le menu de Cristal-Net :

1. Sélectionnez Documents incomplets MD

2. Cliquez sur l'icône  $\mathbb{E}$  afin d'accéder au document à compléter.

Navigateur 3. Au besoin, cliquez sur l'onglet pour visualiser les pages du dossier.

4. Au besoin, cliquez sur l'onglet pour revenir dans le document.

5. Cliquez sur le bouton **Édition** pour ouvrir une zone de texte.

Édition

8. Cliquez sur le bouton **Signature** pour ouvrir la fenêtre signature.

9. Saisissez le mot de passe.

10. Cochez **Pour ent** pour enregistrer et afficher le document suivant.

## <span id="page-40-3"></span>**Résumé de la procédure de dictée de protocole opératoire**

1. Sélectionnez Documents incomplets MD

2. Cliquez sur l'icône  $\equiv$  pour accéder au protocole à dicter.

Navigateur 3. Au besoin, cliquez sur l'onglet pour visualiser les pages du dossier.

4. Dictez le protocole opératoire dans **Crescendo**.

5. Cliquez sur l'onglet <sup>Edition</sup> pour revenir dans la fenêtre **Édition** et pour marquer **Fait.**

6. Cochez  $\Box$  Fait  $\Box$  pour enregistrer et afficher le document suivant.

# <span id="page-41-0"></span>**5. ANALYSE DE DOSSIERS**

L'analyse de dossier du DPE est le module réservé aux archivistes médicales afin de faire le parachèvement des dossiers incomplets.

#### <span id="page-41-1"></span>**5.1. Accueil**

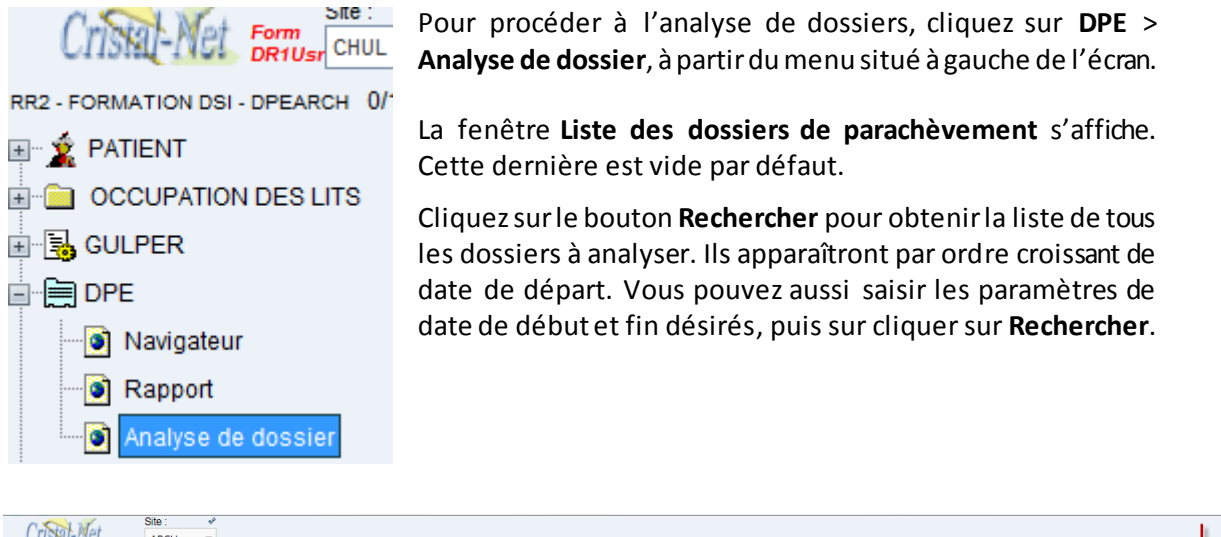

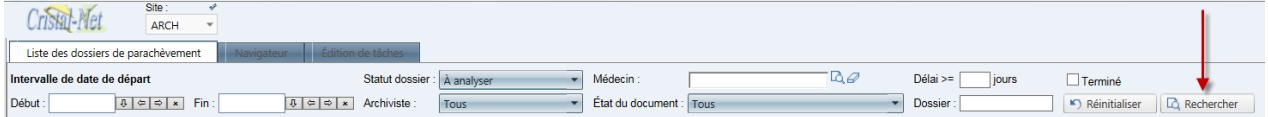

#### <span id="page-41-2"></span>**5.2. Description des onglets**

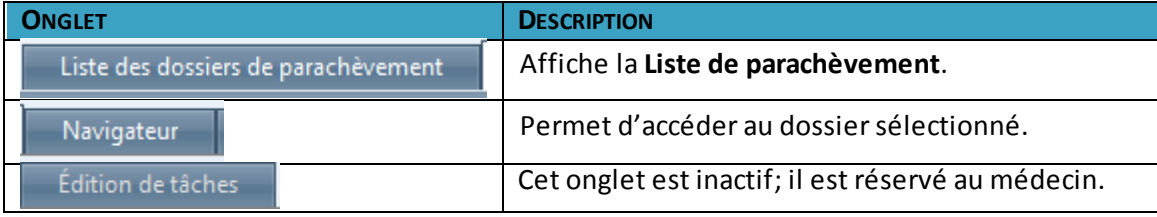

#### <span id="page-41-3"></span>**5.3. Filtre de la Liste des dossiers de parachèvement**

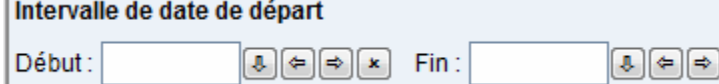

Ce filtre permet de sélectionner un intervalle de date de départ pour une période spécifique. Par exemple, vous pouvez effectuer une recherche de dossiers de parachèvement lors de la fin d'une période administrative d'analyse-code (en lien avec les périodes financières du MSSS).

 $\mathbf{x}$ 

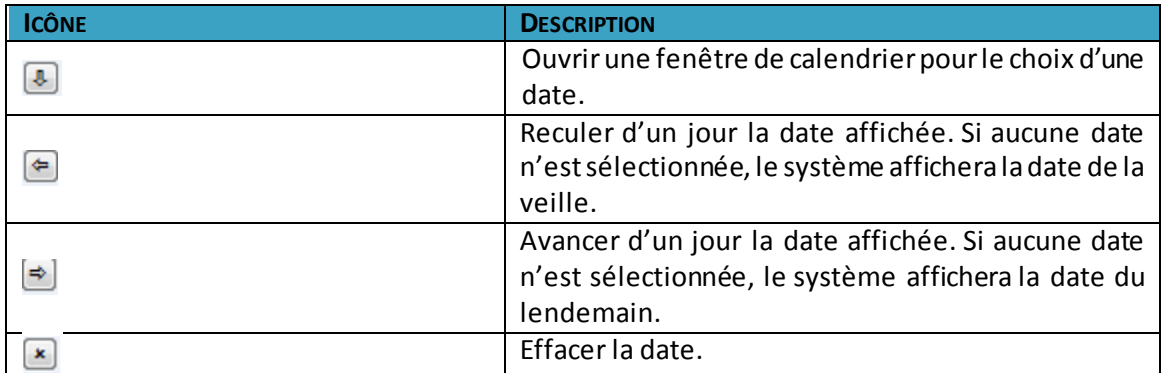

#### **Champ « Statut dossier »**

Statut dossier: À analyser

À l'ouverture de la fenêtre **Liste de dossiers de parachèvement**, la valeur du **Statut dossier** est saisie par défaut à « **À analyser** ». Au besoin, cliquez sur la liste déroulante pour sélectionner un statut différent.

Ce champ ne doit pas être utilisé pour modifier manuellement un statut. Le changement de statut se fait automatiquement par le DPE, sauf pour le statut « **En cours** » qui doit être modifié manuellement.

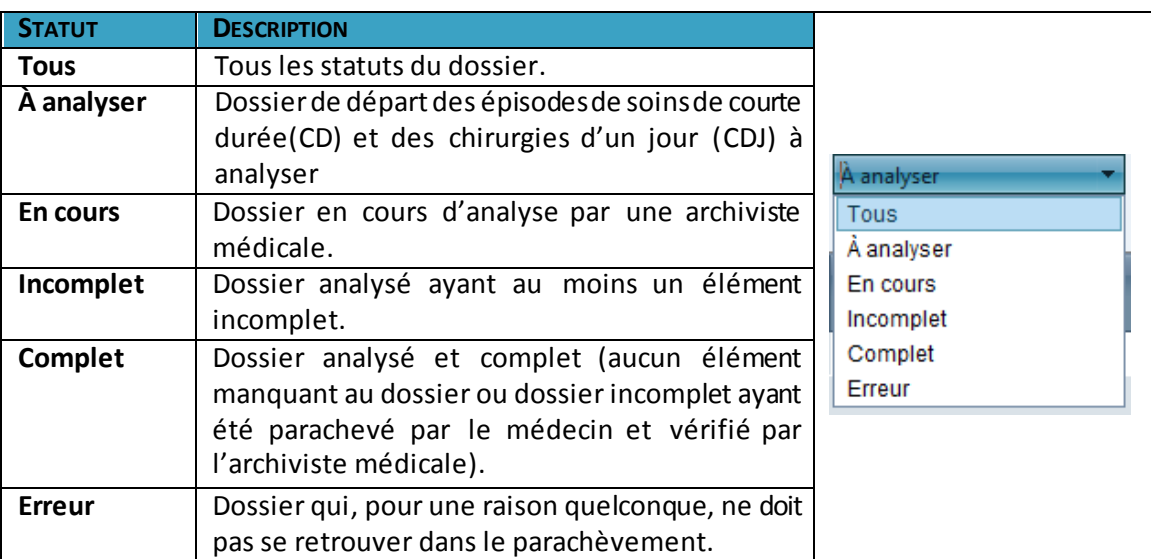

#### **Champ « Archiviste »**

Archiviste: Tous ▼

En sélectionnant une archiviste médicale spécifique par ce menu déroulant, vous obtiendrez la liste des dossiers analysés par cette dernière. Ne sélectionnez rien lors de l'analyse du dossier.

#### **Champ « Médecin »**

```
Guide de l'utilisateur de Cristal-Net :
Dossier patient électronique (DPE)
```
Q, Médecin:

Vous pouvez afficher les dossiers pour un

médecin spécifique, mais cette fonction n'est pas utile pour l'analyse du dossier. Il est plus probable que vous l'utilisiez pour obtenir la liste des dossiers complétés par un médecin.

Vous pouvez faire afficher les dossiers d'un statut spécifique pour un médecin donné. Cette fonction n'est pas utile pour l'analyse d'un dossier, mais l'est pour obtenir la liste des dossiers complétés par un médecin, par exemple.

Pour ouvrir la fenêtre Recherche d'un médecin, cliquez sur l'icône <sup>c</sup>à. La fenêtre suivante apparaîtra :

| $\mathbf x$<br>Recherche d'un médecin                                                      |            |               |           |                                        |              |  |  |
|--------------------------------------------------------------------------------------------|------------|---------------|-----------|----------------------------------------|--------------|--|--|
| Recherche d'un médecin                                                                     |            |               |           |                                        |              |  |  |
| Limite: DSP<br>Type de recherche: © Débute par © Contient<br>Vider<br>$\blacktriangledown$ |            |               |           |                                        |              |  |  |
| Nom abrégé:                                                                                | Nom:       | Prénom:       | Licence:  | Spécialité: ALL Ville:                 |              |  |  |
|                                                                                            |            |               | ▾▏        | $\overline{\phantom{a}}$<br><b>ALL</b> | Rechercher   |  |  |
| Nom abrégé                                                                                 | <b>Nom</b> | Prénom        | Licence   | Spécialité                             | <b>Ville</b> |  |  |
| <b>BEDP</b>                                                                                | Bédard     | Pierre-Michel | 1-77341-5 | <b>ALL</b>                             |              |  |  |
| <b>DUGM</b>                                                                                | Dugal      | Michèle       | 1-80295-8 | <b>ALL</b>                             |              |  |  |
| <b>HEBJ</b>                                                                                | Hébert     | Jacques       | 1-72164-6 | <b>ALL</b>                             |              |  |  |
| LAVA                                                                                       | Lavoie     | Aubert        | 1-81499-5 | <b>ALL</b>                             |              |  |  |
|                                                                                            |            |               |           |                                        |              |  |  |
| Sélectionner   Annuler  <br>4 médecins retrouvés                                           |            |               |           |                                        |              |  |  |
| ∢                                                                                          |            |               | m,        |                                        | Þ            |  |  |

Type de recherche: © Débute par © Contient

Sélectionnez le type de recherche désiré. Par défaut, le type de recherche est sélectionné à « **Débute par** ». Il faut au moins deux caractères pour faire la recherche dans les champs sans liste déroulante.

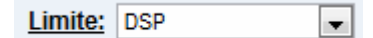

La valeur par défaut saisie à « **DSP** » donne la liste des membres du CMDP de l'établissement. La valeur « **Requête/Résultat** » donne la liste des médecins inscrits dans Requête/Résultat de Cristal-Net. Les médecins extérieurs à l'établissement y figurent.

| – Ville: | Sélection des médecins d'une ville. |
|----------|-------------------------------------|
|          |                                     |

Guide de l'utilisateur de Cristal-Net : Dossier patient électronique (DPE)

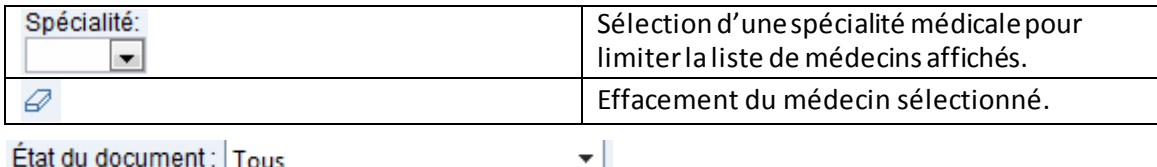

À l'ouverture de la fenêtre, la valeur du champ **État du document** est par défaut saisie à « **Tous** ». Elle permet de sélectionner des dossiers associés à un état de document spécifique (étapes du processus de parachèvement).

Pour l'analyse-code, il est préférable de laisser le champ **État du document** à « **Tous** » afin de s'assurer d'avoir accès à tous les dossiers requis.

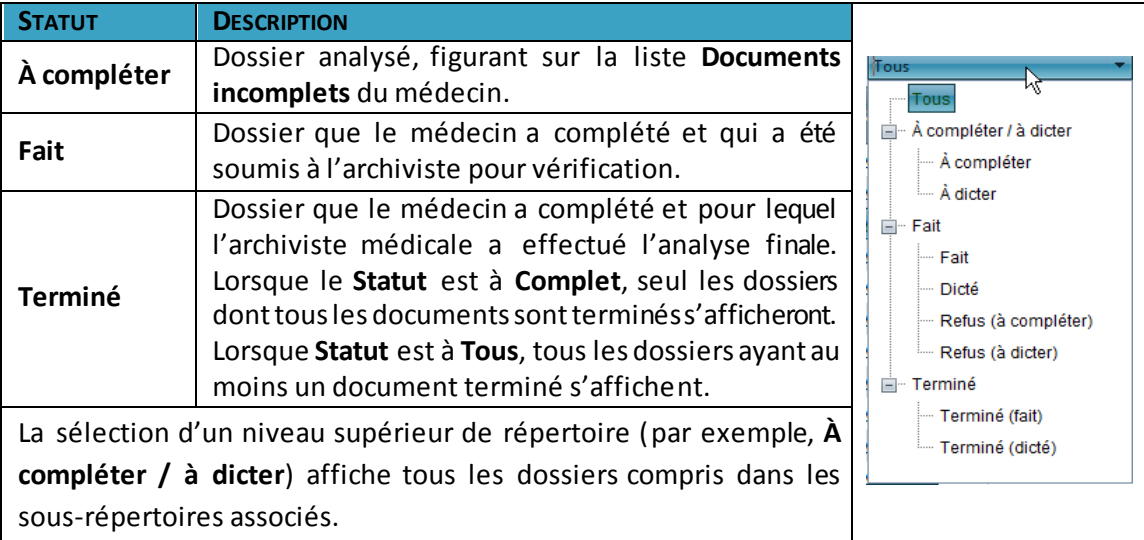

#### **Liste des valeurs possibles pour le champ « État du document »** :

jours Délai >=

Permet de sélectionner les dossiers qui ont un délai plus grand ou égal au nombre indiqué. Le délai est calculé en jours entre la date d'analyse et la date du jour. Le délai n'augmente plus lorsque le dossier est complété par le médecin. La sélection ne peut donc pas se faire avec le Statut dossier « **À analyser** ».

Dossier:

Permet de rechercher un dossier par la saisie de son numéro.

#### $\square$  Terminé

Affiche les dossiers dont le statut d'au moins un document correspond à **Terminé.**

(C) Réinitialiser

Efface le contenu des champs des filtres de la liste et rétablit les valeurs par défaut.

 $\Box$  Rechercher

Lance la recherche en fonction des valeurs saisie dans les filtres.

#### <span id="page-45-0"></span>**5.4. Description des colonnes de la liste de parachèvement**

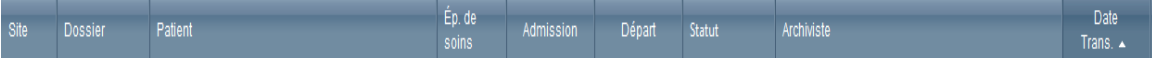

Il est possible de trier chaque colonne. Il suffit de déplacer le curseur sur le titre de la colonne jusqu'à ce qu'il prenne la forme d'une main. Ensuite, cliquez et un triangle indiquera qu'il y a un tri sur cette colonne, cliquez à nouveau sur le triangle pour inverser l'ordre du tri.

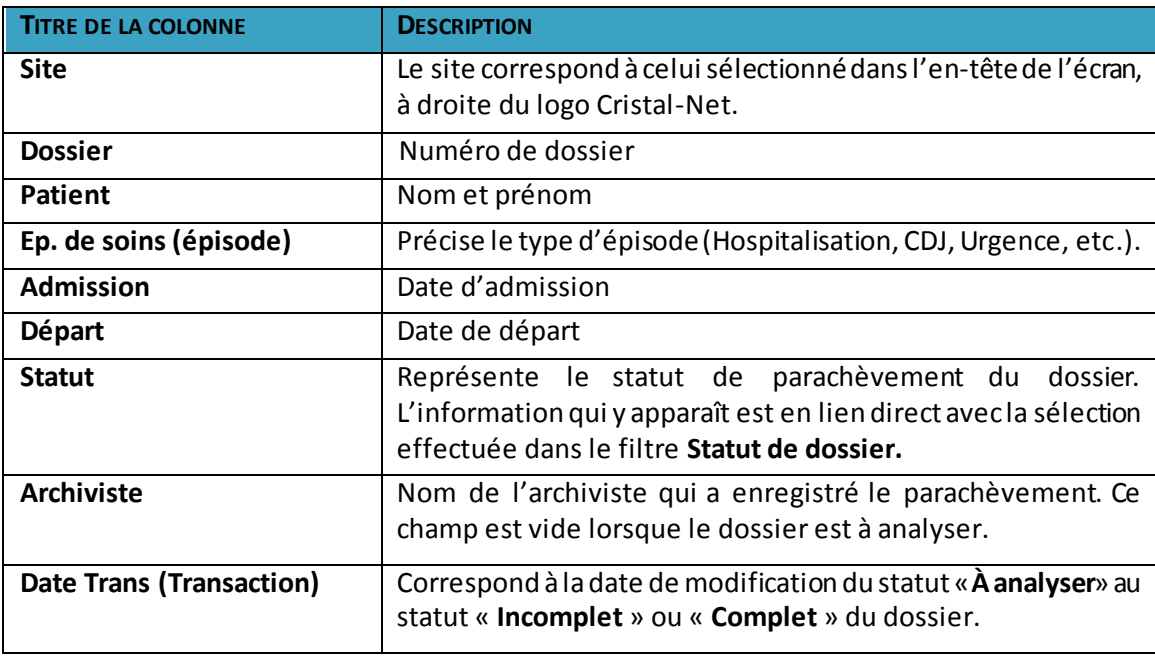

#### <span id="page-45-1"></span>**5.5. Affichage de la liste des dossiers à analyser**

Sélectionnez le premier dossier ayant le statut **À analyser** de la **Liste des dossiers de parachèvement**.

#### Étape 1 : Modifier le statut

Modifiez le statut **À analyser** pour **En cours**. Cela évitera à une autre archiviste médicale de sélectionner le même dossier pour l'analyser.

Il est possible d'accéder à la liste de tous les dossiers en cours sans sélectionner le nom d'une archiviste (Tous). Le nom des archivistes ayant modifié le statut apparaît en fin de ligne. Vous pouvez ainsi accéder aux dossiers en attente d'analyse qui auraient pu être oubliés ou mis de côté pour une raison quelconque.

Il est **interdit** de modifier la valeur du statut **À analyser** pour **Incomplet** dans cette fenêtre. Ce changement de statut se fera automatiquement à l'enregistrement du parachèvement.

#### Étape 2 : Accéder au dossier du patient

Accédez au dossier du patient en cliquant sur l'onglet **Navigateur** pour procéder à l'analyse du **dossier.**<br>Kitskil-Met Formus CHUL

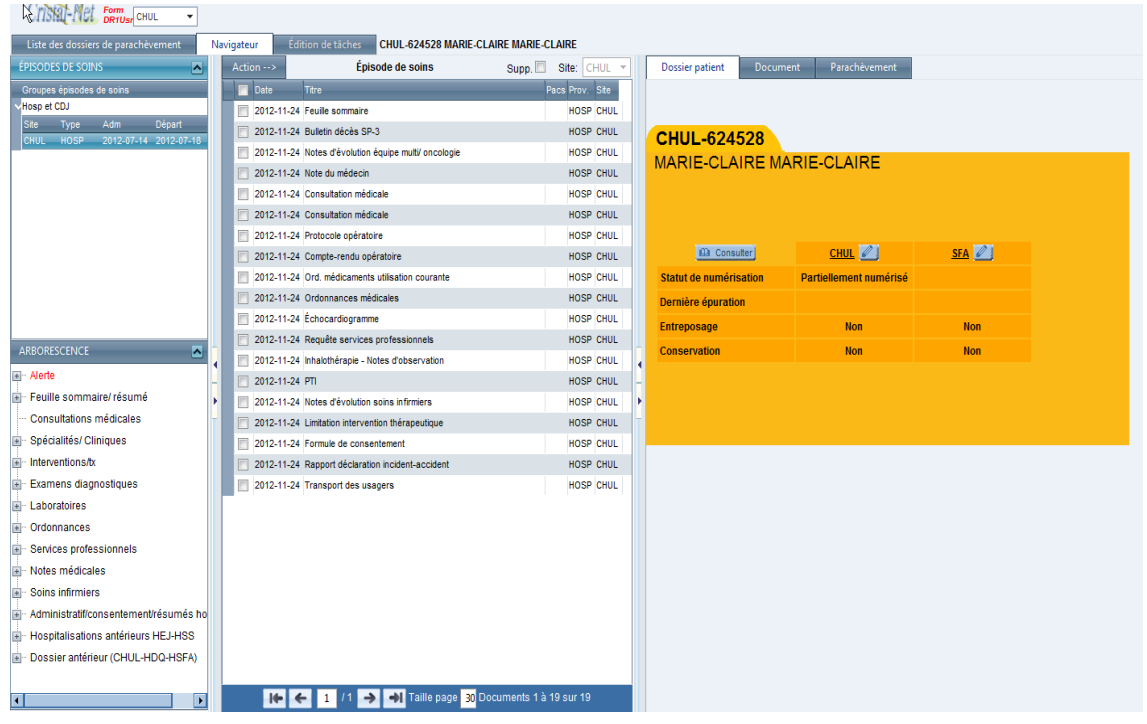

#### Étape 3 : Sélectionner l'épisode de soins

Dans la section de gauche de l'écran, il est possible de sélectionner l'épisode de soins désiré. Une fois choisis, les documents y étant associés apparaissent dans la **Liste de tous les documents**(au centre).

Procédez à l'analyse du dossier en naviguant dans les différents documents de l'épisode de soins. Vous pouvez aussi accéder aux autres documents du dossier via l'arborescence.

**REMARQUE :** Il est possible que tous les documents accessibles par l'onglet **Arborescence** ne se retrouvent pas systématiquement dans la vue disponible par l'onglet **Épisodes de soins**. Ainsi, un établissement pourrait décider que les rapports d'imagerie et les rapports provenant de l'extérieur ne fassent pas partie de la liste des documents associés à un épisode de soins. Par exemple, pour consulter un résumé de dossier provenant de l'extérieur, il faudrait cliquer sur **DPE** > **Navigateur** > **Arborescence** > **Administratif/ consentement/ résumés hôpitaux**.

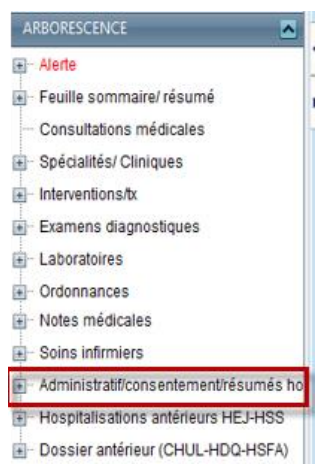

Étape 4 : Accéder à la fenêtre du parachèvement

Cliquez sur l'onglet **Parachèvement**.

Il est possible de passer de l'onglet **Parachèvement** à l'onglet **Document** autant de fois qu'il est nécessaire au cours de l'analyse.

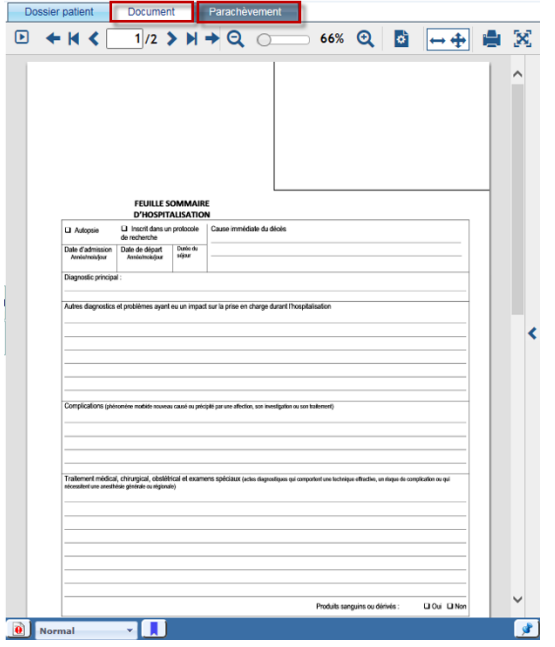

#### <span id="page-47-0"></span>**5.6. Description de la fenêtre de parachèvement**

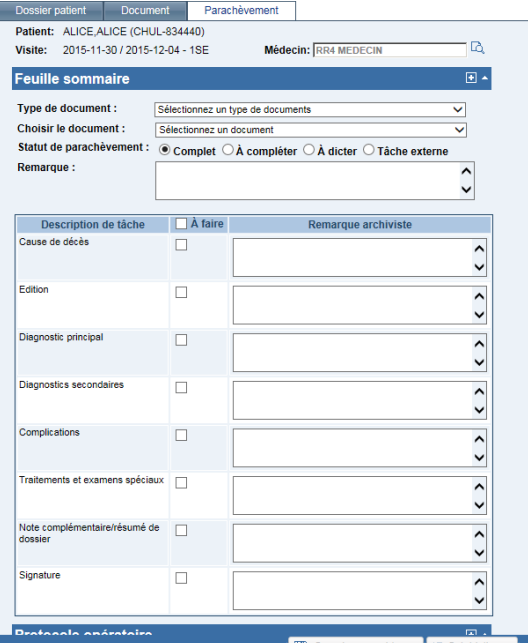

- Le nom et le prénom du patient, son numéro de dossier, les dates d'admission, de départ et le nom et le prénom du patient, son numéro de dossier, les dates d'admission, de départ et l'unité de soins sont affichés sur les deux premières lignes au haut de la fenêtre.
- Dans le coin supérieur droit, le médecin traitant est affiché par défaut (en lien avec le logiciel d'admission de l'établissement).
- **Le bouton de ouvre la fenêtre Recherche de médecin** qui permet de modifier le nom du médecin pour celui à qui est destiné le parachèvement (Voir description plus haut).
- Champ **Type de document**: Affiche le type de document. Une liste déroulante permet de sélectionnerle type de document à parachever.
- Champ **Choisir le document**: Affiche la date et le nom du document « parachevable ». Une liste déroulante permet de sélectionner le type de document.
- L'en-tête (barre bleue)indiquele type d'un document « parachevable ». La barre de défilement, à droite, permet de naviguer d'accéder aux différents documents.
- Le champ **Remarque** permet à l'archiviste d'ajouter des commentaires en texte libre.
- Cochez la case  $\Box$  À faire pour sélectionner toutes les tâches ou cochez manuellement les tâches requises dans la partie inférieure.
- Le bouton **D**ouvre un nouveau volet pour saisir un autre document du même type devant être parachevé par le même médecin (par exemple, pour plusieurs protocoles opératoires associés au même médecin).
- Le bouton **c** permet d'ouvrir ou de fermer le volet du type de document « parachevable ».
- Le bouton  $\mathbb{E}$  Enregistrer et vider l permet d'enregistrer le parachèvement saisi pour un ou plusieurs documents pour un même médecin et vider la fenêtre.

Lors de l'enregistrement, une boîte de dialogue s'affiche à l'écran.

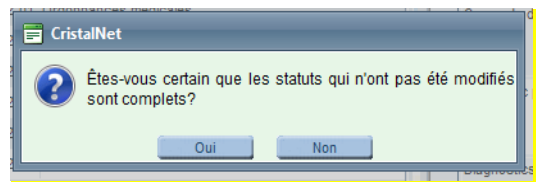

- o Cliquez sur **Oui** pour enregistrerles éléments de parachèvement saisis préalablement et poursuivre le parachèvement pour un autre médecin dans le même épisode ou passer à un autre dossier (par le biais de la **Liste des dossiers de parachèvement**).
- o Cliquez sur **Non**pour revenir à la fenêtre et continuer ou modifier la saisie en cours.

Une fois l'enregistrement confirmé, il n'est plus possible d'accéder aux données saisies sur la feuille de parachèvement dans cette fenêtre. Vous devez retourner à la fenêtre **Liste des dossiers de parachèvement** pour effectuer une modification.

- o Sélectionnezl'état du document **À compléter**, saisissezle numéro de dossier et faites **Rechercher**.
- o Les documents à parachever pour ce patient apparaissent dans le bas de la fenêtre. Sélectionnezle document à corriger et cliquezsur l'icône du bout. La feuille de parachèvement réapparaît et vous pouvez effectuer la modification.

- Le bouton  $\overline{\hspace{0.1cm}8}$  Reinitialiser  $\overline{\hspace{0.1cm}1}$  videra la fenêtre sans enregistrement et effacera toutes les données saisies dans la fenêtre de **Parachèvement**. Dans tousles cas, il est nécessaire de valider le médecin inscrit par défaut et le changer au besoin.
- Les éléments manquants (tâches à faire) peuvent être saisis dans l'onglet **Parachèvement** durant l'analyse du dossier ou à la fin, au choix de l'archiviste médicale.

#### <span id="page-49-1"></span><span id="page-49-0"></span>**5.7. Documents « parachevables »**

#### **5.7.1. Feuille sommaire incomplète**

Par défaut, la valeur associée **Statut de parachèvement** apparaît à **Complet**. Sélectionnez les valeurs**À compléter** ou **À dicter** (lorsque l'établissement permet la dictéede feuilles sommaires).

Pour chacune des tâches demandées au médecin, il est possible d'ajouter des commentaires, de suggérer des diagnostics et de poser des questions.

Ne cliquez pas sur **Enregistrer et vider** tant que l'analyse du dossier n'est pas complétée. Si le même médecin doit aussi compléter un protocole opératoire, vous trouverez la partie concernant les protocoles plus bas. À la fin de l'analyse, lorsqu'il n'y aura plus rien à demander au médecin, cliquez sur **Enregistrer et vider**.

<span id="page-49-2"></span>Si la feuille sommaire est complète, passez au document suivant.

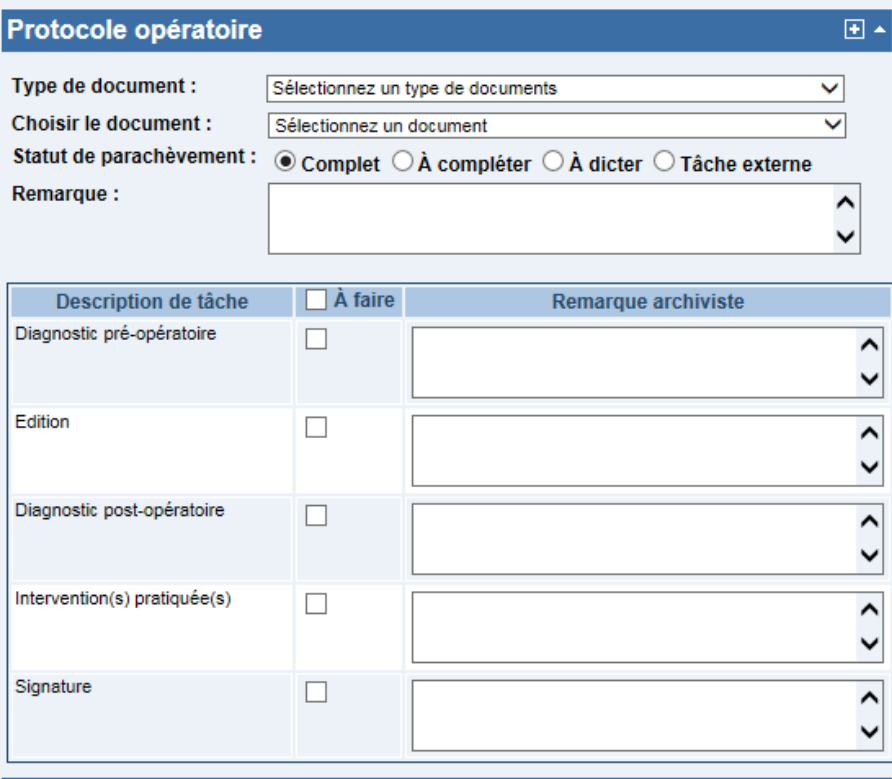

#### **5.7.2. Protocole opératoire**

À l'aide de la barre de défilement de droite, faites défiler les protocoles opératoires reliés à cet épisode et sélectionnez le protocole nécessitant un parachèvement. (L'identification du patient et du médecin reste visible).

### <span id="page-50-0"></span>**5.7.3. Protocole incomplet**

Par défaut, la valeur associée au **Statut de parachèvement** apparaît à **Complet**. Vous devrez donc cocher **À compléter.**

Cochez les tâches à faire pour parachever ce protocole incomplet. La case **Remarque** permet à l'archiviste d'ajouter des commentaires en texte libre.

Lorsqu'il y a plus d'un protocole à parachever par le même médecin, il faut ouvrir un deuxième volet à l'aide du bouton  $\blacksquare$ . Sélectionnez le protocole suivant parmi la liste déroulant du champ **Choisir le document**.

### **5.7.4. Protocole à dicter**

<span id="page-50-1"></span>Aucun document ne peut être sélectionné dans le **Navigateur**: le protocole est actuellement inexistant.

Lorsque vous sélectionnez la valeur **À dicter** dans le champ **Statut de parachèvement**, une nouvelle case s'affiche. Notez qu'aucune valeur n'est requise dans le champ **Sélectionner un document.** La valeur par défaut apparaît à **Sélectionner un document**.

Saisissez la date de l'intervention ou sélectionnez-la à l'aide des flèches.

Les sections **Description de tâche** et **Remarque archiviste** deviennent alors inactives.

Lorsqu'il y a plus d'un protocole à dicter par le même médecin, il faut ouvrir un deuxième volet à l'aide du bouton<sup>t i</sup> pour demander le protocole à dicter suivant.

Si un protocole doit être complété ou dicté par un médecin différent, complétez les points de parachèvement reliés au médecin en cours, puis cliquez sur E**nregistrer et vider**. La feuille de parachèvement se vide. Vous pouvez sélectionner un nouveau médecin et saisir les éléments incomplets pour ce nouveau médecin.

## <span id="page-50-2"></span>**5.7.5. Autres types de documents « parachevables »**

Les établissements peuvent avoir d'autres types de documents incomplets (par exemple , Bulletin de décès, Feuille #7), il suffit de les définir comme « parachevables » dans le pilotage de Cristal-Net. Leur mode de parachèvement demeure le même.

#### <span id="page-50-3"></span>**5.8. Parachèvement de plusieurs documents par plus d'un médecin**

Lorsque plusieurs médecins doivent intervenir sur différents documents, il faut **Enregistrer et vider**le premier parachèvement et refaire un nouveau parachèvement pour le deuxième médecin et ainsi de suite.

Changez le nom du médecin à l'aide de la fenêtre **Recherche de médecin**.

Sélectionnezle ou les document(s) à parachever pour ce médecin puis cliquez sur **Enregistrer et vider**.

Il est impossible de sélectionner le même document à parachever pour plus d'un médecin à la fois. Il faudra attendre que le premier médecin ait fait son parachèvement et demander un autre parachèvement au médecin suivant par la suite.

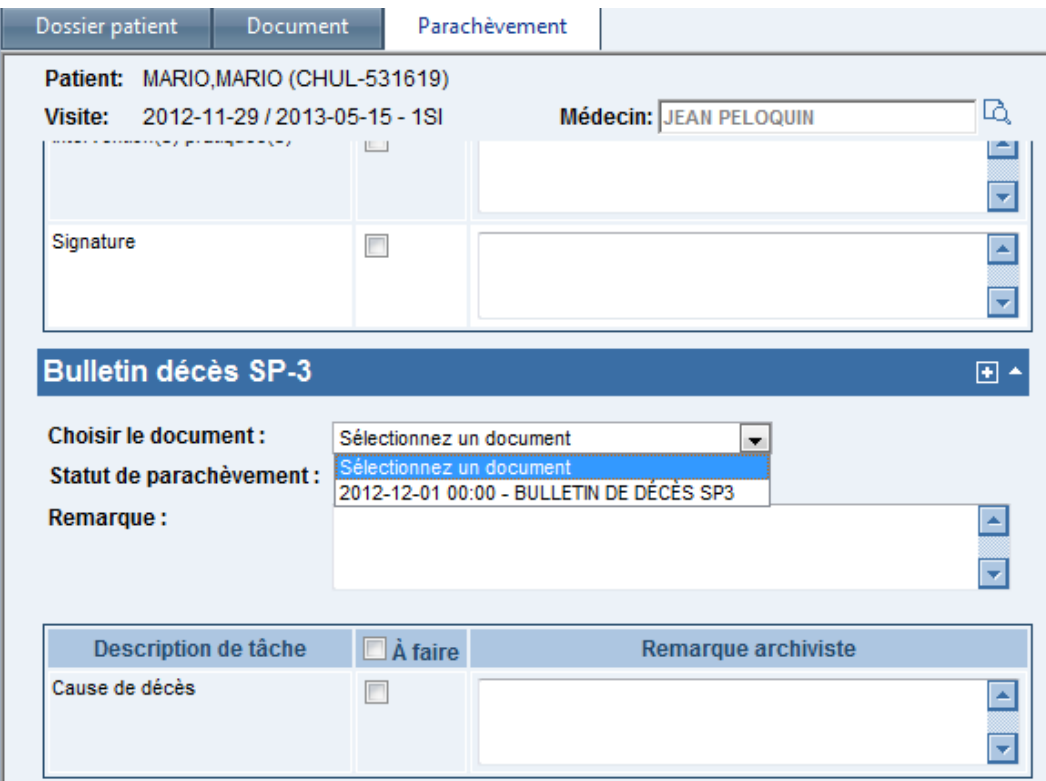

Une note dans **Remarque** pourra être inscrite afin de rappeler à l'archiviste médicale qui fera l'analyse finale de saisir un deuxième parachèvement.

#### <span id="page-51-0"></span>**5.9. Ajustement de la zone de texte**

Que ce soit avant ou après l'analyse du dossier par l'archiviste médicale, les documents édités (feuille sommaire, protocoles opératoires, etc.) peuvent nécessiter un ajustement (par exemple, une zone de saisie trop petite pour le texte inscrit ou encore une superposition de renseignements). L'archiviste médicale peut procéder à l'ajustement afin de corriger la situation.

Dans la **Liste de tous les documents**, cochez le document qui nécessite un ajustement dans le menu **Action**, puis cliquez sur **Ajustement Édition**.

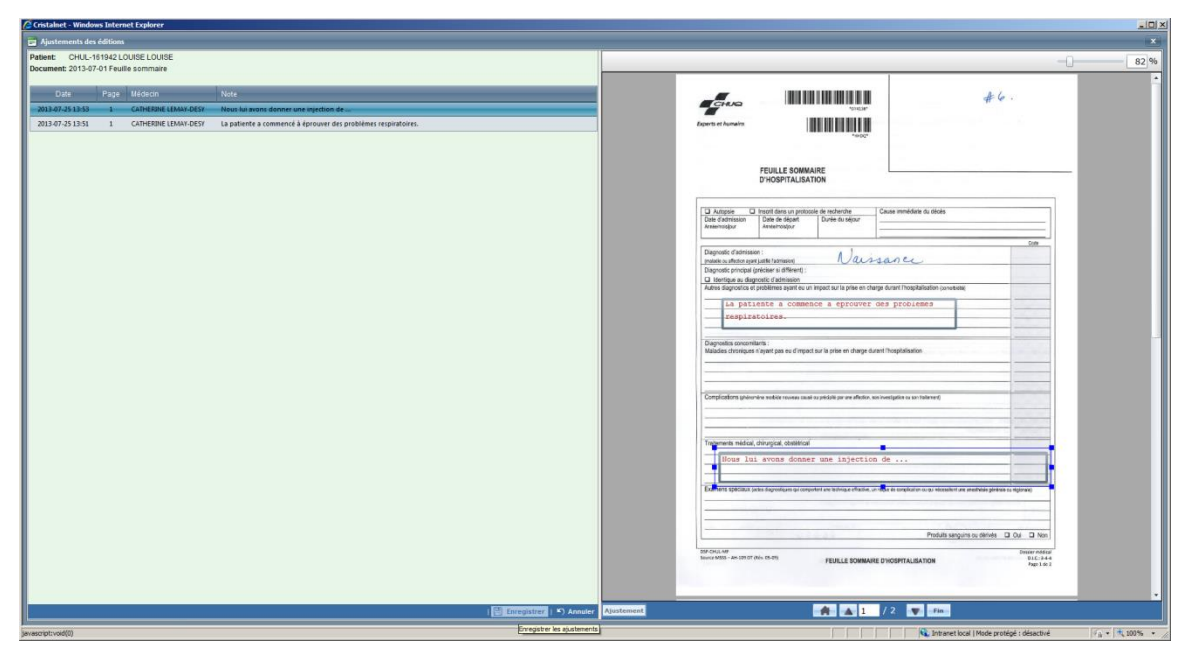

Sélectionnez la zone de texte à ajuster. Cliquez sur le bouton **Ajustement**.

La partie déjà éditée par le médecin devient active, la zone de traçage est apparente. Il est possible d'y intervenir, d'en modifier la taille et l'emplacement en cliquant sur le contour de la zone de traçage.

Il n'est pas possible pour l'archiviste médicale d'ajouter du texte ou de modifier ce qui a été écrit par le médecin.

#### <span id="page-52-0"></span>**5.10.Ajout de traitements ou examens spéciaux sur la feuille sommaire par l'archiviste médicale**

Si les politiques internes de l'établissement le permettent, l'archiviste médicale peut ajouter sur la feuille sommaire des traitements ou autres informations sans le demander au médecin.

Il est recommandé à l'archiviste médicale d'apposer ses initiales pour distinguer ses ajouts de ceux des médecins et de ne rien ajouter dans une zone de texte effectuée par une autre personne (médecin ou archiviste médicale).

Dans la **Liste de tous les documents**, cochez le document à éditer. Cliquez sur le menu **Action**, puis sur **Édition et signature**.

Cliquez le bouton **Édition** pour ajouter une zone de texte.

Positionnez le curseur à l'endroit précis où l'ajout d'information doit apparaître et, en tenant le bouton gauche de la souris enfoncé, définissez une zone assez grande pour contenir le texte à ajouter.

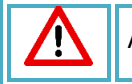

Attention de ne pas juxtaposer deux boîtes de texte pour éviter de rendre le tout illisible.

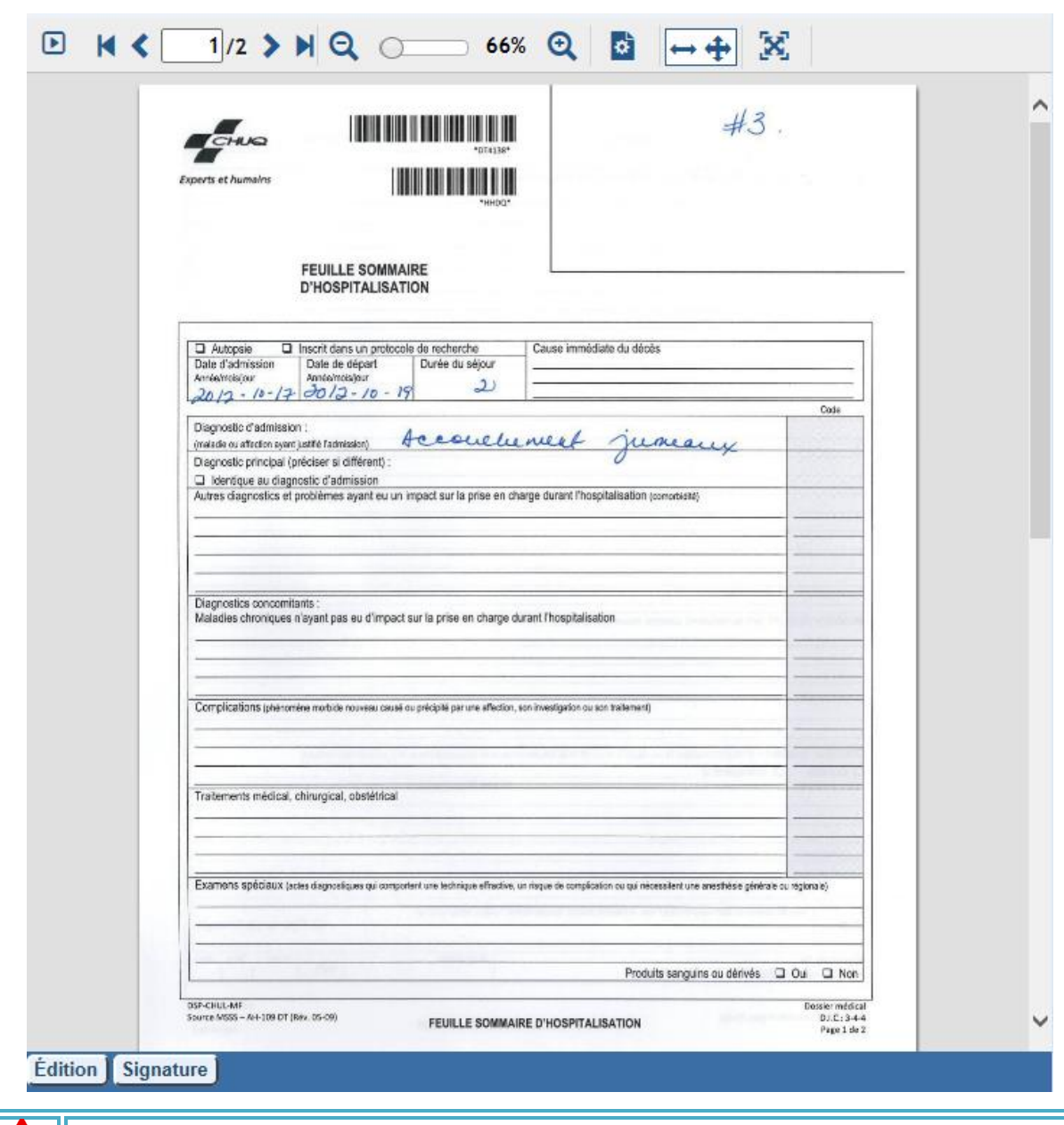

#### Fenêtre **Édition de document**

#### <span id="page-53-0"></span>**5.11.Fin de l'analyse du dossier**

À la fin de l'analyse du dossier, cliquez sur **Enregistrer et vider,** même si le dossier est complet et qu'il n'y a rien à demander au médecin traitant**.** Il y aura une mise à jour du **Statut du dossier**: celui-ci passera de **En cours** à **Complet** ou à **Incomplet**. Si vous omettez cette action, le dossier restera à son statut actuel, soit **En cours.**

Le bouton **Signature** est réservé aux médecins. Il est actif, attention de **NE PAS** l'utiliser.

Pour passer au dossier suivant, cliquez sur l'onglet **Liste des dossiers de parachèvement** et sélectionnez un autre dossier à analyser en modifiant le statut par **En cours**.

Pour sortir du parachèvement, cliquez sur le logo de Cristal-Net.

#### <span id="page-54-0"></span>**5.12.Correction d'une erreur de saisie après l'enregistrement du parachèvement**

Il est possible de retourner dans un dossier pour continuer une analyse interrompue, modifier des tâches ou corriger des erreurs.

#### **5.12.1. Rappeler le parachèvement enregistré**

<span id="page-54-1"></span>Cliquez sur l'onglet **Liste de parachèvement**. Filtrez la recherche en sélectionnant la valeur **À compléter** au champ **Statut de parachèvement.** Saisissez le **numéro de dossier**.

Sélectionnezla ligne du dossier pour afficher, au bas de l'écran, la liste des documents incomplets et cliquez sur l'icône à la fin de la ligne. L'onglet **Édition de tâches** s'affiche (pas celui de **Parachèvement)**.

Complétez ou modifiez les tâches de parachèvement déjà saisies pour ce document.

Modifiez les tâches de parachèvement et cliquez sur **À compléter**.

#### **5.12.2. Erreur du choix du médecin**

<span id="page-54-2"></span>Dans la fenêtre **Édition de tâches**, changez le nom du médecin à l'aide de **Recherche d'un médecin**. Par la suite, cliquez sur **À compléter**.

#### **5.12.3. Erreur du choix du document**

<span id="page-54-3"></span>Le choix du document ne peut pas être corrigé à partir de la fenêtre **Édition de tâches**. Dans cette fenêtre, saisissez **Erreur de choix du document par l'archiviste médicale** dans **Remarque archiviste**. Cliquez sur **Terminé**.

#### **5.12.4. Erreur de la date de la dictée**

<span id="page-54-4"></span>La date de la dictée ne peut pas être corrigée à partir de la fenêtre **Édition de tâches**. Pour la corriger, dans le champ **Remarque archiviste**, saisissez **Erreur de date par l'archiviste médicale** et cliquez sur **Terminé**.

Refaites un nouveau parachèvement pour le protocole à dicter.

#### <span id="page-55-0"></span>**5.13.Analyse finale - Vérification du dossier après parachèvement par le médecin**

- 1. Sélectionnez le site.
- 2. Sélectionnez les dossiers.

Pour obtenir la liste des dossiers complétés par les médecins, sélectionnez la valeur **Incomplet** au champ **Statut de dossier** et la valeur **Fait** au champ **État du document**(voir capture d'écran suivante). Tous les dossiers correspondants s'affichent.

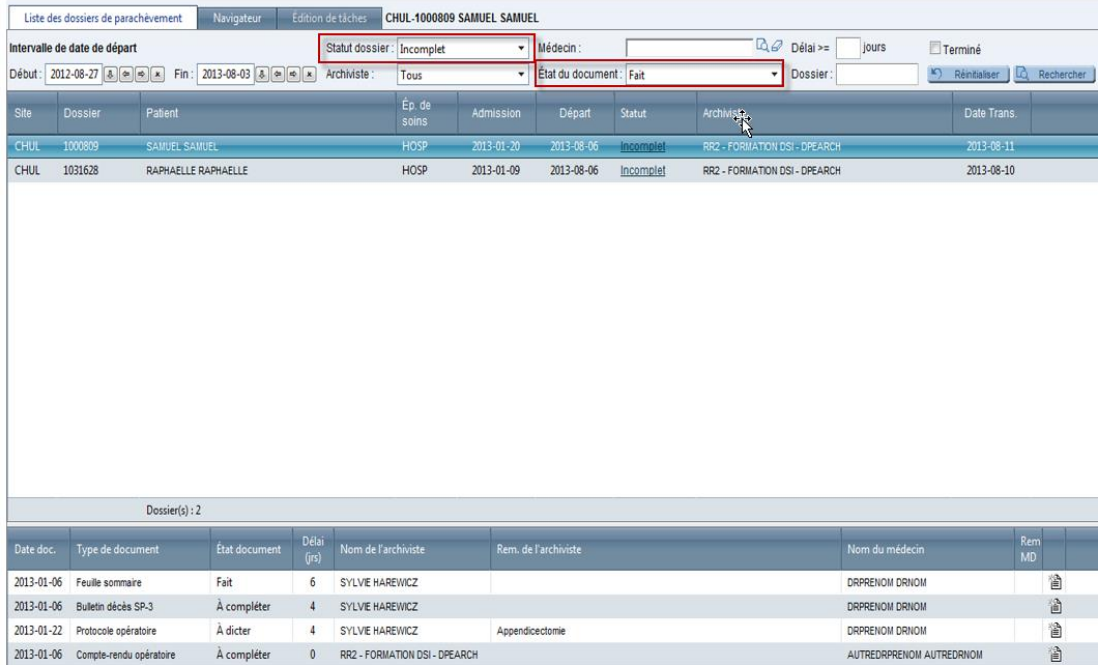

La section du bas affiche tous les documents incomplets du dossier sélectionné (à la section du haut), peu importe l'état du document.

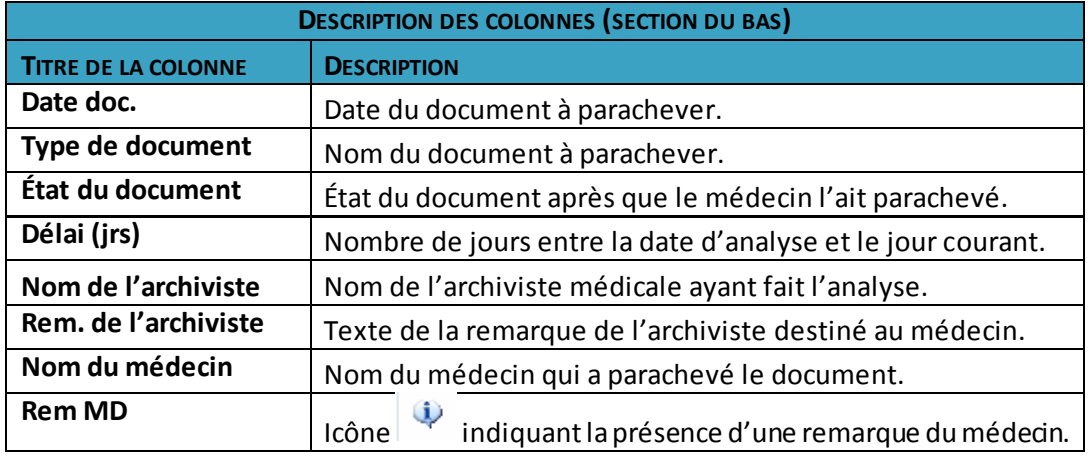

3. Cliquez sur l'onglet **Édition de tâches** du parachèvement.

Pour traiter les dossiers complétés par un médecin, triez la liste par **Nom du médecin**. Vous pouvez également effectuer une recherche à partir de la section du haut, mais ce tri est non recommandé, car vous ne verrez apparaître que les dossiers complétés de ce médecin.

4. Lorsque vous sélectionnez un document de la section du bas, l'image du document s'affiche à droite de l'écran.

#### <span id="page-56-0"></span>**5.13.1. Document incomplet fait par le médecin**

La capture d'écran suivante correspond à ce que le médecin voit lorsqu'il parachève un document.

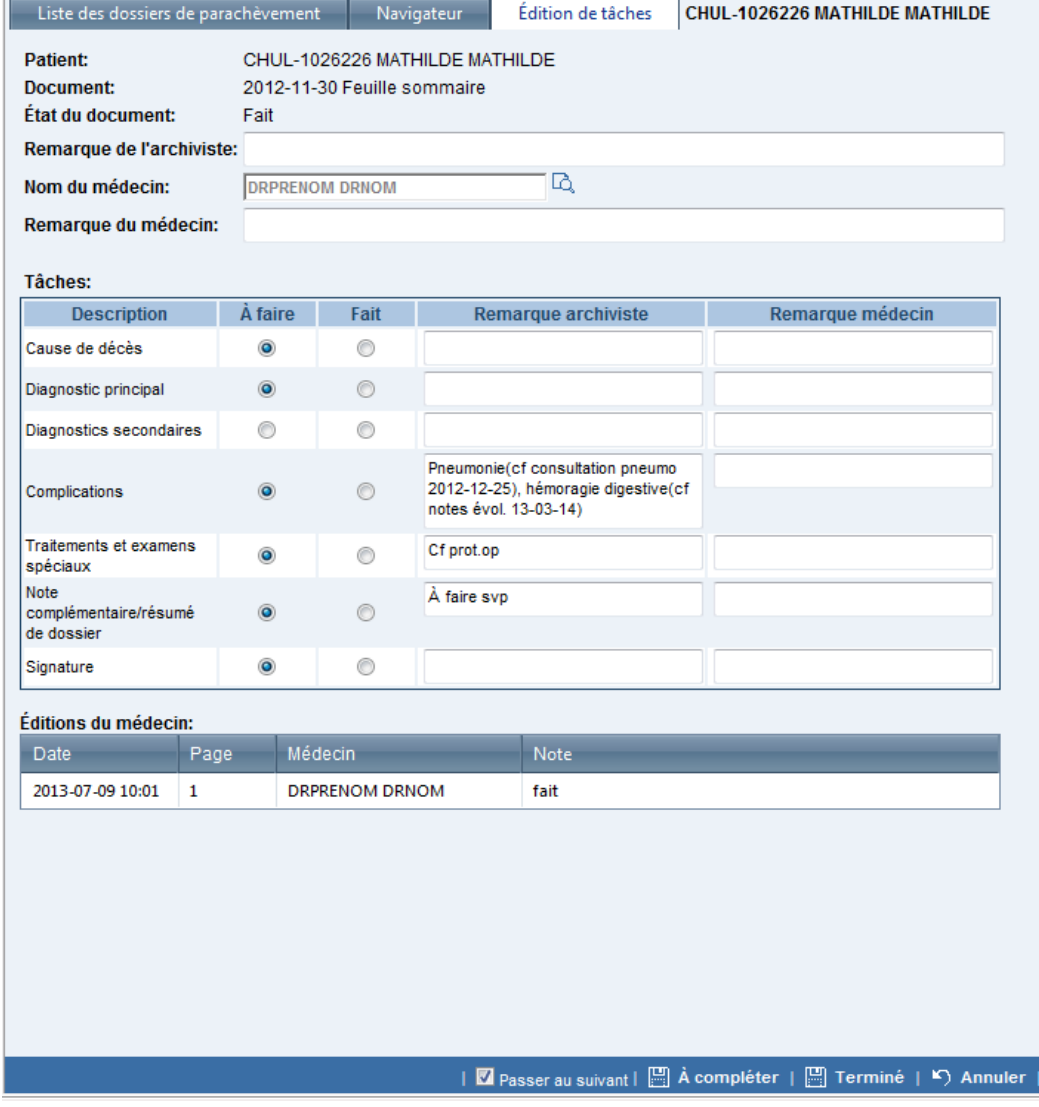

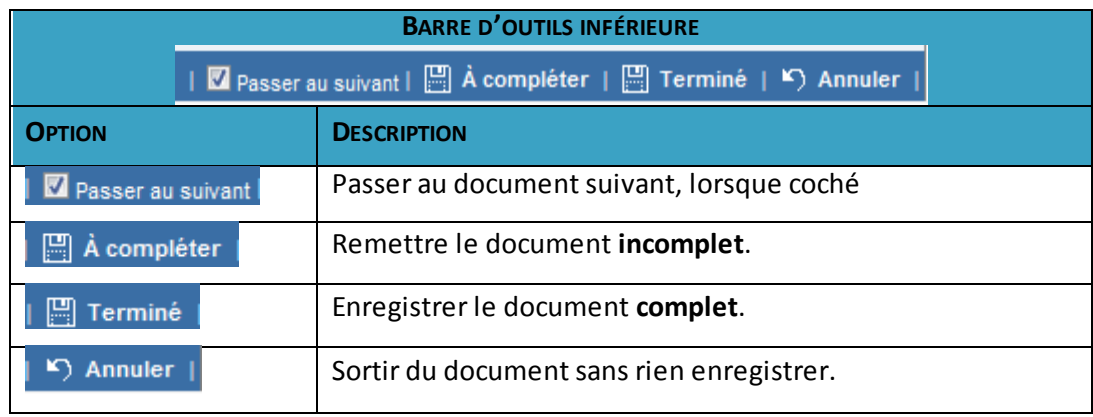

#### <span id="page-57-0"></span>**5.13.2. Description de la barre d'outils du bas de l'écran**

La fenêtre **Édition de tâches** affiche les tâches que l'archiviste médicale a demandées, les actions effectuées sur le document par le médecin et les remarques du médecin, s'il en a saisies.

- Si l'analyse du document affiché est conforme à tout ce qui avait été demandé, cochez **Terminé**. Le statut du dossier sera modifié à **Complet**.
- Si le médecin a ajouté de l'information dans une zone de texte mal positionnée ou de taille inadéquate, l'archiviste médicale peut en modifier la taille ou la déplacer en cliquant sur **Ajustement** au bas du document affiché dans la section de droite (au besoin, consultez la description de cette fonction expliquée précédemment).
- Si le document est partiellement parachevé, cochez **Fait** pour les tâches complétés seulement et cliquez sur **Àcompléter**. Le document s'enregistrera avec le statut **À compléter** et figurera à nouveau dans la Liste des documents incomplets du médecin.
- Si la case **Passer au suivant** est cochée, le document suivant s'affichera jusqu'à la fin de la liste après avoir terminé vos actions en cliquant sur **À compléter**, **Terminé** ou **Annuler**.

**REMARQUE :** Pour consulter le dossier médical du patient, cliquezsur l'onglet **Navigateur**. Pour revenir au document en cours de vérification, sélectionnez l'onglet **Édition de tâches**.

Pour consulter la version du document incomplet **avant** le parachèvement du médecin, accédez au Navigateur, puis cliquez sur l'icône **de qui se trouve à la gauche du nom du document.** La version précédente s'affichera en vert sur la ligne suivante. Sélectionnez-la pour la visualiser. Cliquez à nouveau sur le crochet pour effacer la ligne verte.

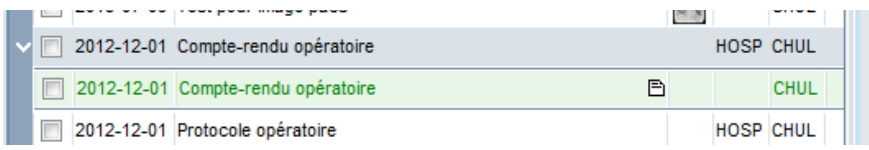

**REMARQUE** : Cette fonction est seulement destinée à l'usage des archivistes.

#### **5.13.3. Changement de statut d'un document final devant être réédité**

<span id="page-58-0"></span>Il arrive qu'un document considéré comme **Terminé** doive être édité de nouveau ultérieurement. Dans ces situations, le statut de parachèvement du document doit être remis à **À compléter.** 

Voici un exemple de document dont le parachèvement était complété (statut du document à **Terminé**) ayant dû être réédité pour qu'un deuxième cycle de parachèvement soit effectué (retour du statut du document à **À compléter**). Dans de telles situations, l'archiviste doit procéder de la façon suivante :

- 1. Ouvrez l'onglet **Liste des dossiers de parachèvement**.
- 2. Triez la recherche en sélectionnant le statut du document à **Complet** et l'état du document à **Terminé**.
- 3. Sélectionnez le dossier à parachever.
- 4. Accédez à l'onglet **Navigateur** et procédez comme pour une première analyse. Lors de l'enregistrement du parachèvement, le statut est automatiquement changé à **À compléter**. Ce changement de statut peut également s'effectuer à partir de l'onglet **Édition de tâches**.

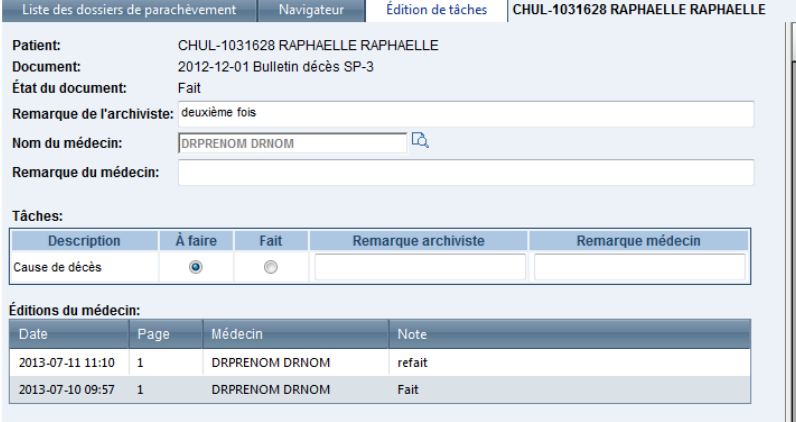

#### **5.13.4. Document incomplet refusé par le médecin**

<span id="page-58-1"></span>Lorsqu'un médecin refuse de compléter un document, celui-ci doit en indiquer la raison dans le champ **Remarque du médecin**. L'archiviste médicale doit alors procéder aux modifications requises pour répondre aux motifs du refus de complétion.

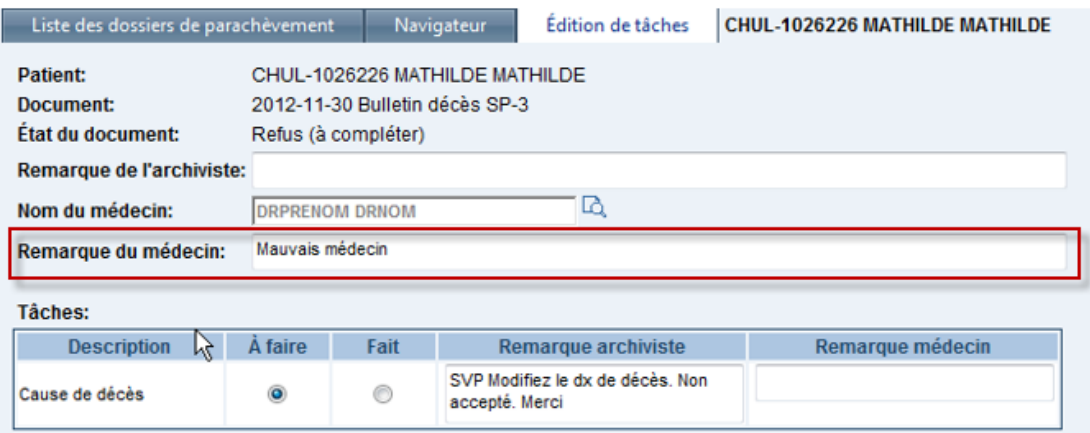

Action à entreprendre par l'archiviste en fonction du motif de refus du médecin **Non pertinent** : Un parachèvement ne peut pas être supprimé. Cliquez sur **Terminer**. **Mauvais médecin** : Changez le nom de médecin et cliquez sur **À compléter**. **Déjà complété** : Cliquez sur **Terminer**.

#### **CHU DE QUÉBEC-UNIVERSITÉ LAVAL Centre de développement et d'opérationnalisation de Cristal-Net** CHU de Québec – Université Laval 555, boulevard Wilfrid-Hamel, E407 Québec (Québec) G1M 3X7 Téléphone : 418 525-4444, poste 83012